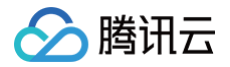

# 账号相关 实名认证

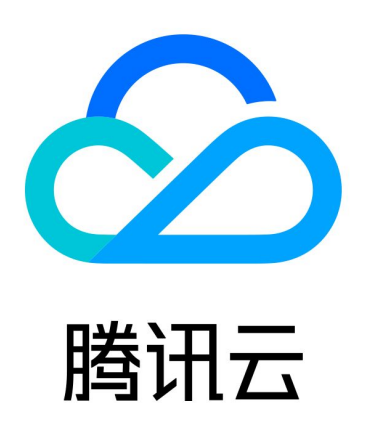

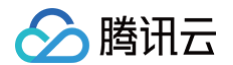

【版权声明】

©2013-2024 腾讯云版权所有

本文档(含所有文字、数据、图片等内容)完整的著作权归腾讯云计算(北京)有限责任公司单独所有,未经腾讯云 事先明确书面许可,任何主体不得以任何形式复制、修改、使用、抄袭、传播本文档全部或部分内容。前述行为构成 对腾讯云著作权的侵犯,腾讯云将依法采取措施追究法律责任。

【商标声明】

### 腾讯云

及其它腾讯云服务相关的商标均为腾讯云计算(北京)有限责任公司及其关联公司所有。本文档涉及的第三方**主**体的 商标,依法由权利人所有。未经腾讯云及有关权利人书面许可,任何主体不得以任何方式对前述商标进行使用、复 制、修改、传播、抄录等行为,否则将构成对腾讯云及有关权利人商标权的侵犯,腾讯云将依法采取措施追究法律责 任。

【服务声明】

本文档意在向您介绍腾讯云全部或部分产品、服务的当时的相关概况,部分产品、服务的内容可能不时有所调整。 您所购买的腾讯云产品、服务的种类、服务标准等应由您与腾讯云之间的商业合同约定,除非双方另有约定,否则, 腾讯云对本文档内容不做任何明示或默示的承诺或保证。

【联系我们】

我们致力于为您提供个性化的售前购买咨询服务,及相应的技术售后服务,任何问题请联系 4009100100或 95716。

### 文档目录

[实名认证](#page-3-0)

分腾讯云

[实名认证账号归属介绍](#page-3-1)

[个人实名认证](#page-5-0)

[认证方式概述](#page-5-1)

[通过微信扫码认证](#page-7-0)

[通过 QQ 扫码认证](#page-11-0)

[通过人脸识别认证](#page-14-0)

[企业实名认证](#page-17-0)

[认证方式概述](#page-17-1)

[通过微信公众平台认证](#page-19-0)

[通过企业法人微信扫码认证](#page-23-0)

[通过企业法人人脸识别认证](#page-27-0)

[通过腾讯云充值认证](#page-32-0)

[通过企业对公打款认证](#page-36-0)

[变更个人认证信息](#page-43-0)

[变更企业认证信息](#page-48-0)

[变更企业主体](#page-48-1)

[变更企业名称](#page-55-0)

[变更法人信息](#page-58-0)

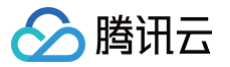

## <span id="page-3-1"></span><span id="page-3-0"></span>实名认证 实名认证账号归属介绍

最近更新时间:2024-09-19 17:13:11

腾讯云账号实名认证分为个人实名认证和企业实名认证,以下视频及文档将为您介绍个人认证和企业认证的区别。 [观看视频](https://cloud.tencent.com/edu/learning/quick-play/3441-60612?source=gw.doc.media&withPoster=1¬ip=1)

#### 账号归属区别

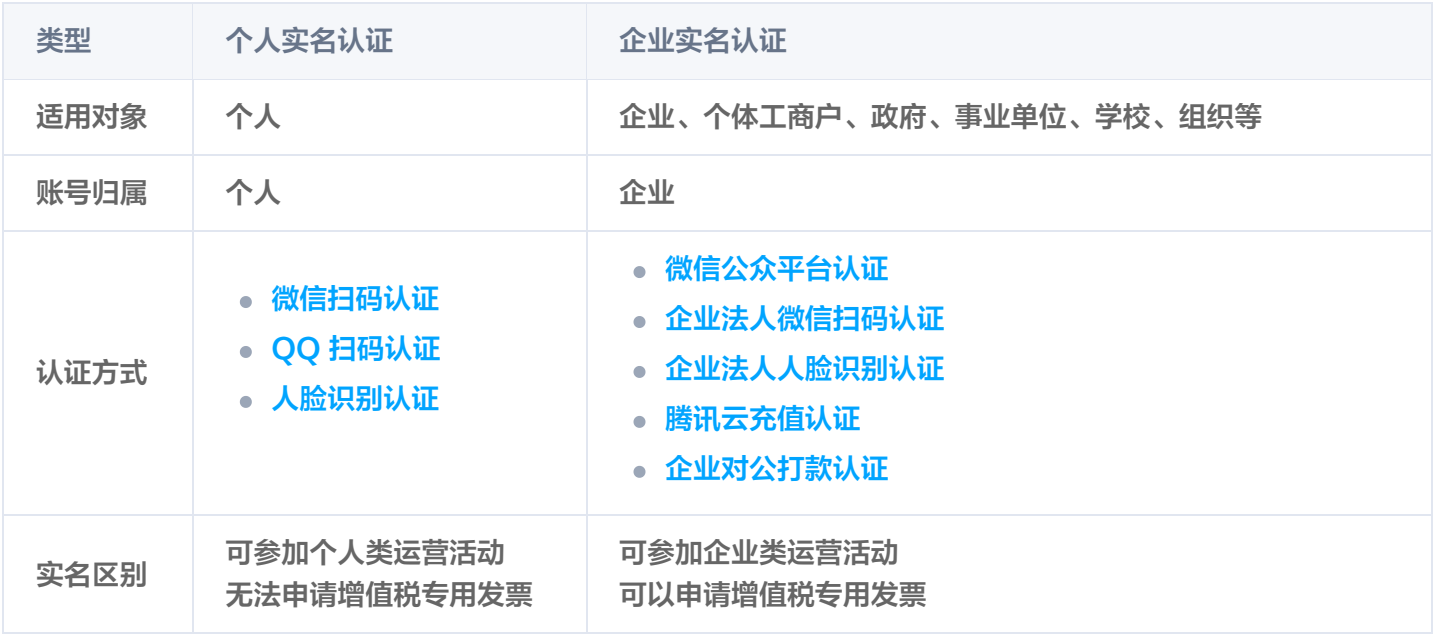

#### 警告

实名认证直接影响账号和资源的归属,如果企业用户使用个人信息进行实名认证,后续出现人员变动或账号 纠纷时,可能会影响企业用户的业务,甚至造成经济损失。在进行实名认证之前,请确认您在腾讯云购买和 使用的资源是属于个人还是企业。

#### 特别说明

- 针对个人实名认证,同1个身份信息(身份证号码)默认支持实名认证3个腾讯云账号。
- 针对企业实名认证,同1个企业身份信息(企业名称/营业执照)默认支持实名认证10个腾讯云账号,如果认证账 号数量满足不了业务诉求,请联系您的客户经理进行处理。
- 若需申请 ICP 备案,请确保实名认证名称与备案主体名称一致,否则将无法申请 ICP 备案。
- 完成实名认证后,需30天后,可提交申请变更实名;个人主体变更为企业主体,无变更时间限制。
- 个人实名认证可以变更为其他个人/企业实名认证,具体操作请参考 [变更个人认证信息。](https://cloud.tencent.com/document/product/378/34075)
- 中国港澳台个人用户可使用本人微信扫码进行预留身份信息授权,完成实名认证。该微信需使用港澳居民来往内 地通行证或台湾居民来往大陆通行证完成实名,并绑定大陆银行卡。

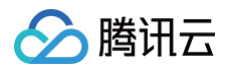

- 个人实名支持中国大陆居民使用身份证实名认证,支持中国港澳用户使用来往内地通行证认证,支持中国台湾用 户使用来往大陆通行证认证。其他类型国际证件请前往 [国际站](https://tencentcloud.com/) 进行认证。
- 个人实名认证适用于年满18周岁的用户。

## <span id="page-5-1"></span><span id="page-5-0"></span>个人实名认证 认证方式概述

最近更新时间:2024-08-20 14:45:01

如果您想参加腾讯云官网个人类运营活动,或者想将腾讯云账号及云资源归属于您个人名下,则需要您进行个人实名 认证。

#### **① 说明:**

- 如果用户已通过实名认证,无需再次实名认证,实名认证状态可前往 [实名认证](https://console.cloud.tencent.com/developer/auth) 页面查询。
- 如果用户没有通过实名认证,则账号本身就是未实名状态,用户可以进行实名认证,详情请参见 [实名认](https://cloud.tencent.com/document/product/378/3629) [证账号归属介绍](https://cloud.tencent.com/document/product/378/3629)。

个人实名认证支持如下三种认证方式:

- [通过微信扫码认证](https://cloud.tencent.com/document/product/378/56757)
- [通过 QQ 扫码认证](https://cloud.tencent.com/document/product/378/56759)
- [通过人脸识别认证](https://cloud.tencent.com/document/product/378/56760)

#### 认证流程

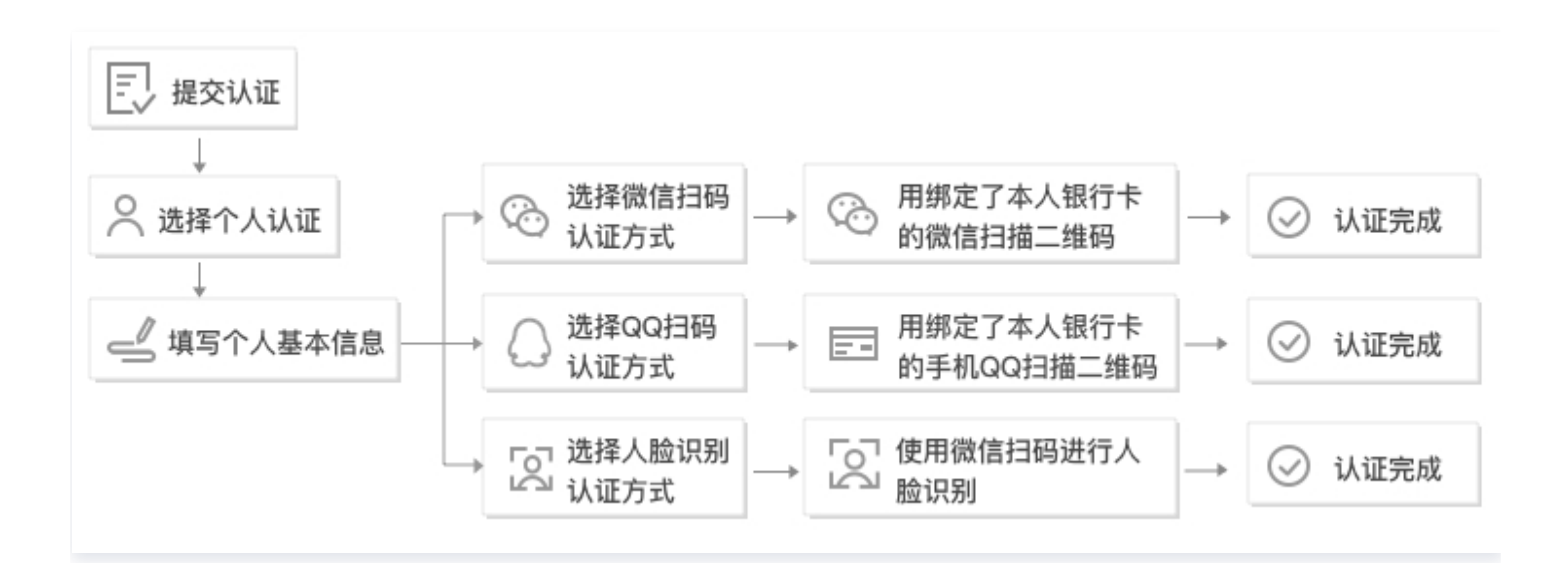

#### 注意事项

- 同1个身份信息仅支持实名认证3个腾讯云账号。
- 支持中国大陆居民使用身份证实名认证,支持港澳用户使用来往内地通行证认证,支持台湾用户使用来往大陆通 行证认证。其他类型国际证件请前往 [国际站](https://tencentcloud.com/) 进行认证。

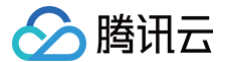

- 若需申请 ICP 备案,请确保实名认证名称与备案主体名称一致,否则将无法申请 ICP 备案。
- 个人实名认证的用户不可以参与企业类运营活动,且无法申请增值税专用发票。
- 为了保证账号和实名信息安全,系统会根据您的账号情况,推荐适用您账号的认证方式,请根据系统推荐的方 式,进行实名认证。
- 个人实名认证适用于年满18周岁的用户。

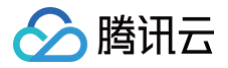

## <span id="page-7-0"></span>通过微信扫码认证

最近更新时间:2024-08-20 14:45:01

### 操作场景

本文将指导您通过微信扫码的方式进行个人实名认证操作。

### 前提条件

已 [注册腾讯云账号。](https://cloud.tencent.com/document/product/378/17985)

#### 操作步骤

- 1. 登录腾讯云控制台,进入 [实名认证](https://console.cloud.tencent.com/developer/auth) 页面。
- 2. 选择个人认证,单击开始个人认证。

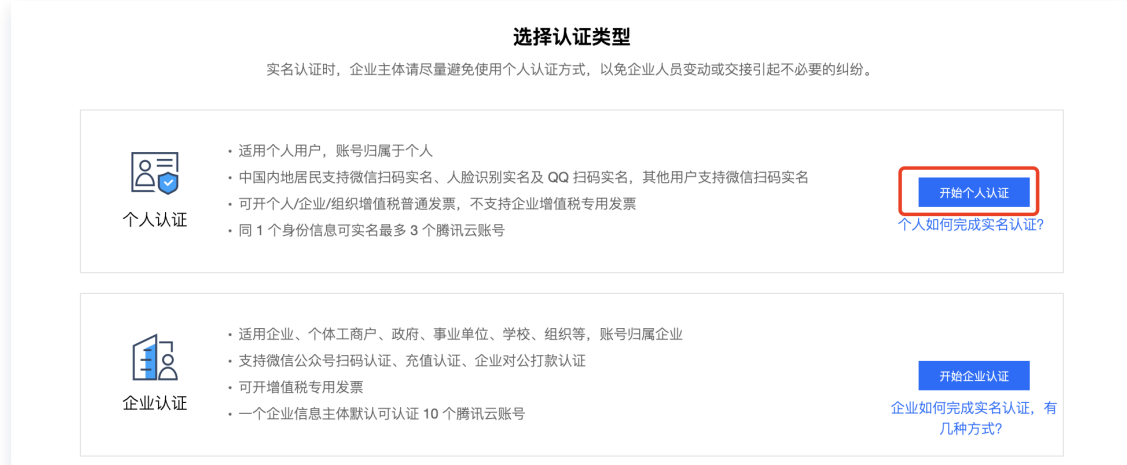

3. 在**填写基本信息**页面,填写真实姓名、证件类型、证件证号、行业信息和通讯地址,单击下一步。

#### 大陆身份证

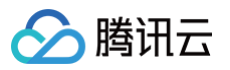

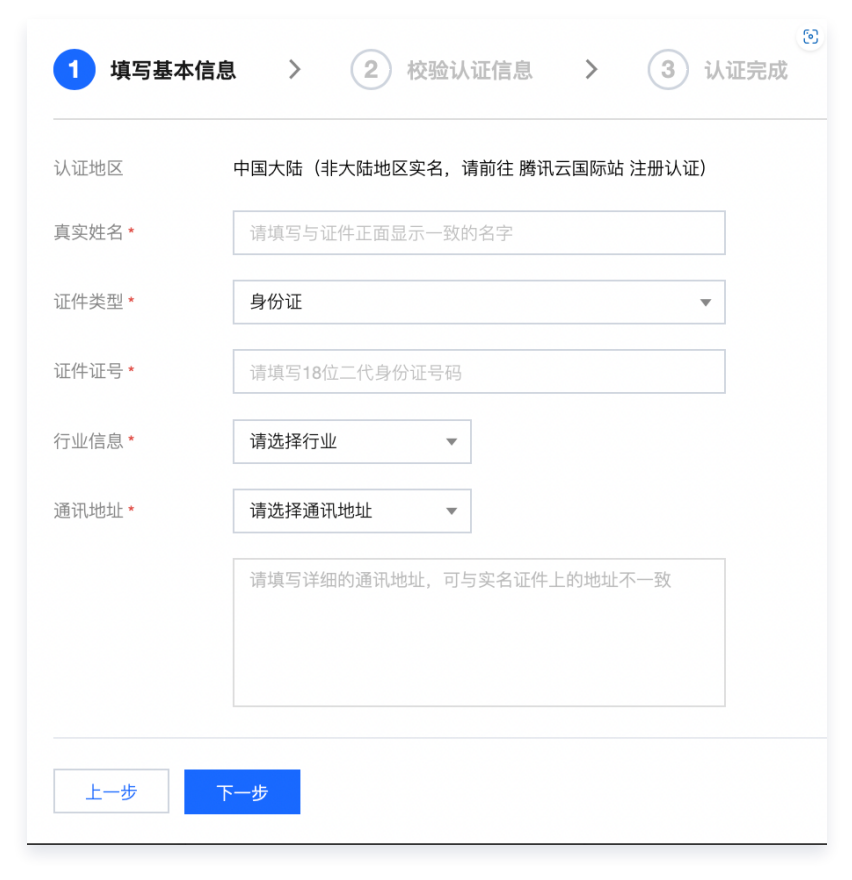

#### 台湾居民来往大陆通行证

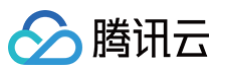

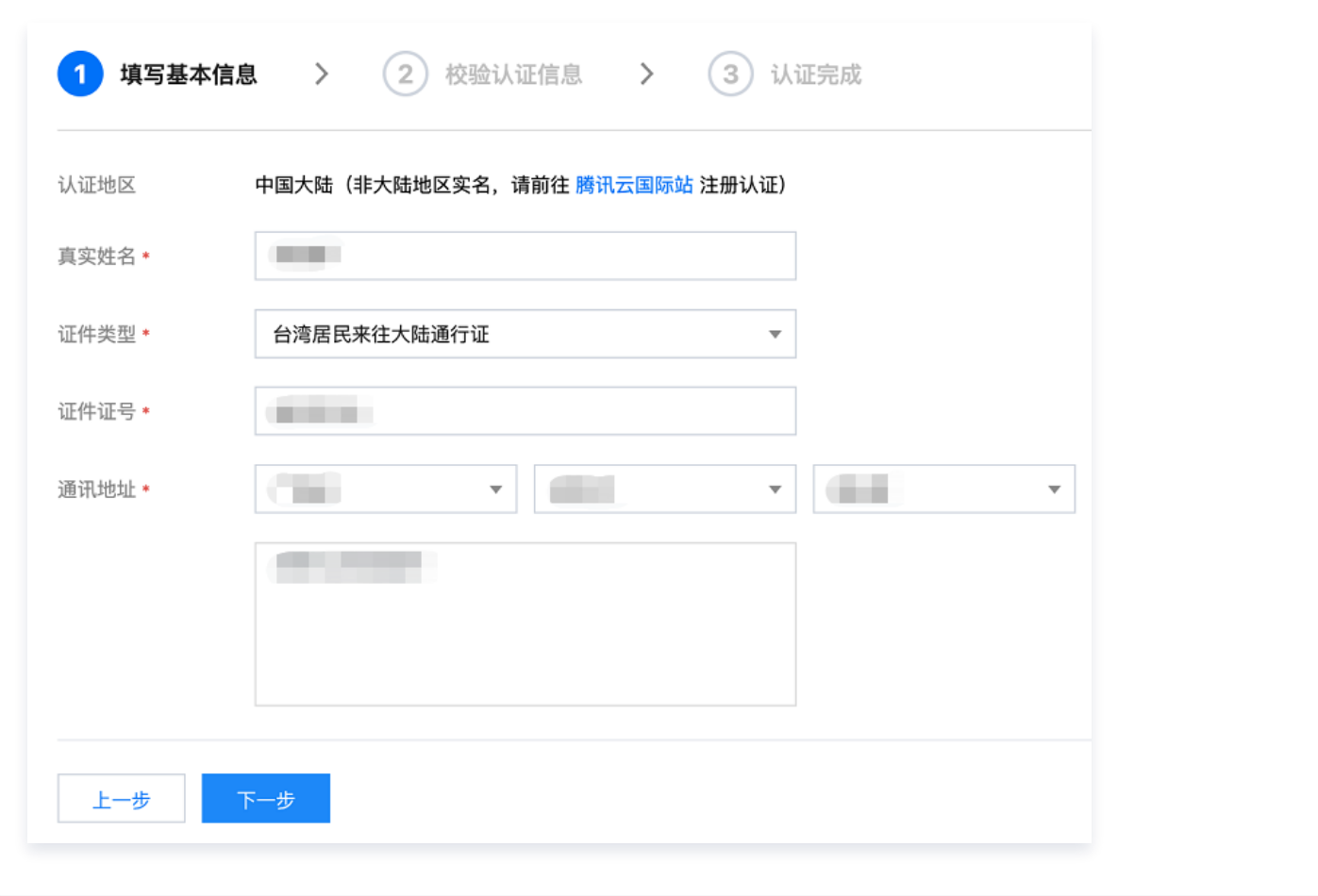

- 4. 在弹出的提示框中,核对个人信息,单击**确定**。
- 5. "认证方式"选择微信扫码,打开绑定了银行卡的手机微信,扫描页面的小程序码。

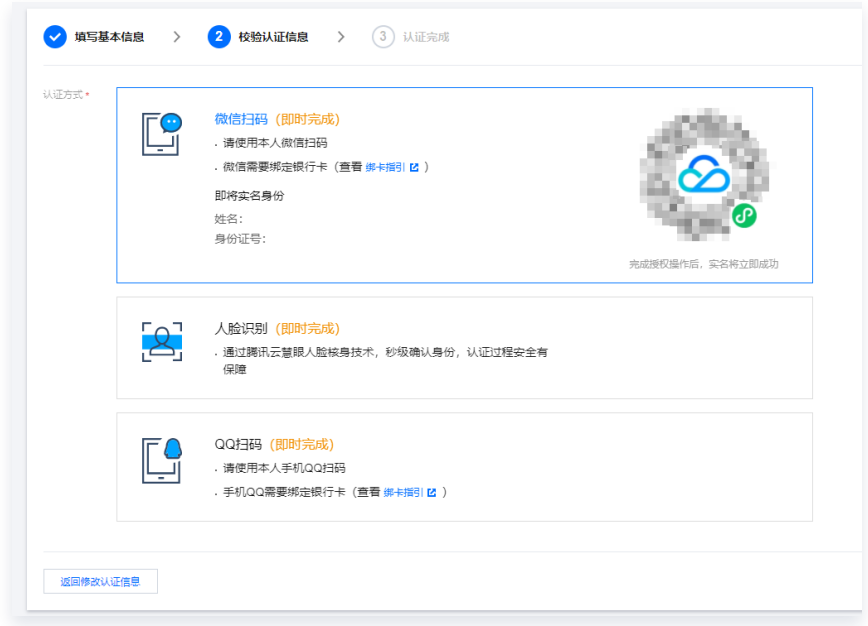

6. 在手机微信上,单击前往授权。

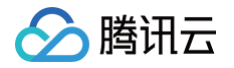

7. 确认提交的实名信息与当前微信支付实名预留信息一致,勾选**你已阅读并同意《微信支付用户授权协议》**,单击 授权,验证成功即完成实名认证。

#### 下一步操作

当您完成个人实名认证后,即可在腾讯云上进行您所需要的操作。常用的任务包括:

- [管理账号信息。](https://cloud.tencent.com/document/product/378/55639)
- 购买腾讯云云产品,例如 [云服务器](https://cloud.tencent.com/document/product/213)[、轻量应用服务器](https://cloud.tencent.com/document/product/1207)[、对象存储](https://cloud.tencent.com/document/product/436) 等。
- 进行 [域名注册](https://cloud.tencent.com/document/product/242) 或 [ICP 备案。](https://cloud.tencent.com/document/product/243)

#### 出现问题?

- [实名认证提交认证信息时,系统提示错误,怎么办?](https://cloud.tencent.com/document/product/378/55619#.E5.AE.9E.E5.90.8D.E8.AE.A4.E8.AF.81.E6.8F.90.E4.BA.A4.E8.AE.A4.E8.AF.81.E4.BF.A1.E6.81.AF.E6.97.B6.EF.BC.8C.E7.B3.BB.E7.BB.9F.E6.8F.90.E7.A4.BA.E9.94.99.E8.AF.AF.EF.BC.8C.E6.80.8E.E4.B9.88.E5.8A.9E.EF.BC.9F)
- [实名认证的证件或手机号码超限,想要认证或绑定新的账号怎么办?](https://cloud.tencent.com/document/product/378/55619#.E5.AE.9E.E5.90.8D.E8.AE.A4.E8.AF.81.E7.9A.84.E8.AF.81.E4.BB.B6.E6.88.96.E6.89.8B.E6.9C.BA.E5.8F.B7.E7.A0.81.E8.B6.85.E9.99.90.EF.BC.8C.E6.83.B3.E8.A6.81.E8.AE.A4.E8.AF.81.E6.88.96.E7.BB.91.E5.AE.9A.E6.96.B0.E7.9A.84.E8.B4.A6.E5.8F.B7.E6.80.8E.E4.B9.88.E5.8A.9E.EF.BC.9F)
- [港澳台及境外用户如何进行实名认证?](https://cloud.tencent.com/document/product/378/55619#.E6.B8.AF.E6.BE.B3.E5.8F.B0.E5.8F.8A.E5.A2.83.E5.A4.96.E7.94.A8.E6.88.B7.E5.A6.82.E4.BD.95.E8.BF.9B.E8.A1.8C.E5.AE.9E.E5.90.8D.E8.AE.A4.E8.AF.81.EF.BC.9F)
- [实名认证提交审核处理时长?](https://cloud.tencent.com/document/product/378/55619#.E5.AE.9E.E5.90.8D.E8.AE.A4.E8.AF.81.E6.8F.90.E4.BA.A4.E5.AE.A1.E6.A0.B8.E5.A4.84.E7.90.86.E6.97.B6.E9.95.BF.EF.BC.9F)
- 更多问题,请参见 <mark>热点问题</mark> 。

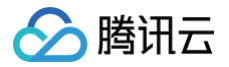

## <span id="page-11-0"></span>通过 QQ 扫码认证

最近更新时间:2024-03-25 11:14:11

#### 操作场景

本文将指导您通过 QQ 扫码的方式进行个人实名认证操作。

#### 前提条件

已 [注册腾讯云账号。](https://cloud.tencent.com/document/product/378/17985)

#### 操作步骤

- 1. 登录腾讯云控制台,进入 [实名认证](https://console.cloud.tencent.com/developer/auth) 页面。
- 2. 选择个人认证,单击开始个人认证。

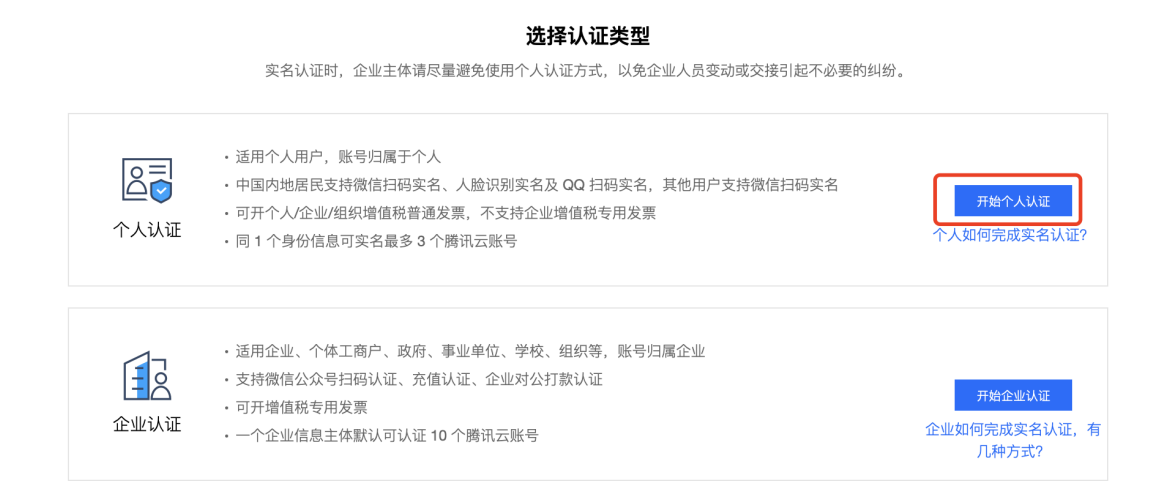

3. 在填写基本信息页面,填写真实姓名、证件类型、证件证号、行业信息和通讯地址,单击下一步。

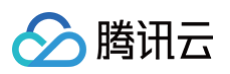

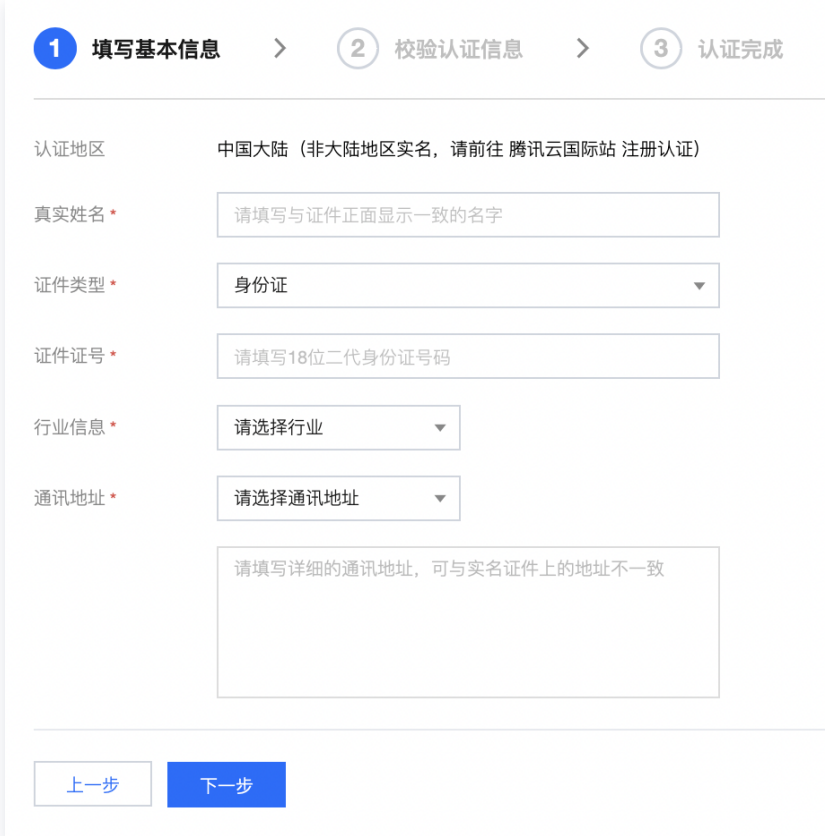

4. 在弹出的提示框中,核对个人信息,单击确定。

5. "认证方式"选择QQ扫码,打开绑定了银行卡的手机 QQ,扫描页面的二维码。

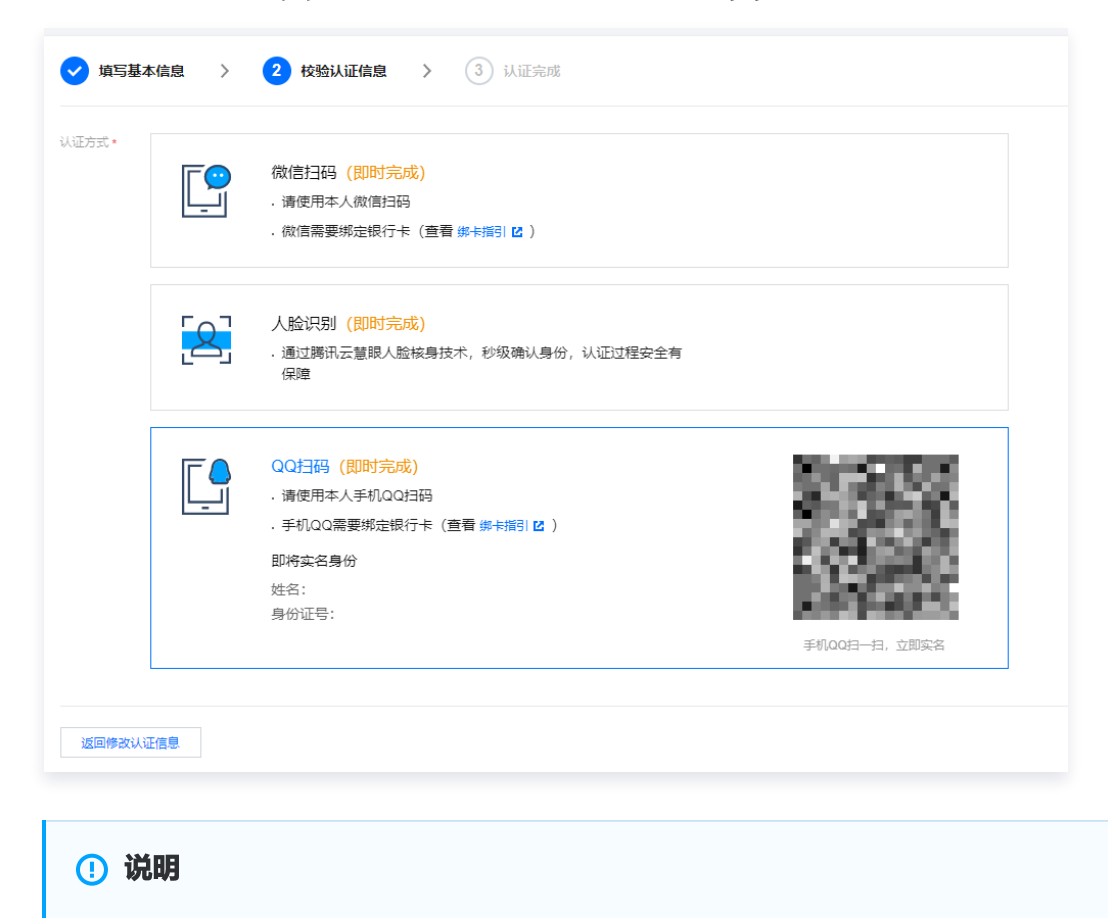

中国港澳台用户请 [通过微信扫码](https://cloud.tencent.com/document/product/378/56757) 完成个人实名认证。

6. 在手机 QQ 上, 确认实名信息, 单击确定, 验证成功即完成实名认证。

#### 说明

如果您的 QQ 号码未绑定银行卡,单击**确定**后,将跳转至引导绑定银行卡的 H5 页面。请单击**立即绑定** 银行卡,并根据页面提示完成银行卡绑定即可完成实名认证。

#### 下一步操作

当您完成个人实名认证后,即可在腾讯云上进行您所需要的操作。常用的任务包括:

- [管理账号信息。](https://cloud.tencent.com/document/product/378/55639)
- 购买腾讯云云产品,例如 [云服务器](https://cloud.tencent.com/document/product/213)[、轻量应用服务器](https://cloud.tencent.com/document/product/1207)[、对象存储](https://cloud.tencent.com/document/product/436) 等。
- 进行 [域名注册](https://cloud.tencent.com/document/product/242) 或 [ICP 备案。](https://cloud.tencent.com/document/product/243)

#### 出现问题?

- [实名认证审核不通过怎么办?](https://cloud.tencent.com/document/product/378/55619#.E5.AE.9E.E5.90.8D.E8.AE.A4.E8.AF.81.E5.AE.A1.E6.A0.B8.E4.B8.8D.E9.80.9A.E8.BF.87.E6.80.8E.E4.B9.88.E5.8A.9E.EF.BC.9F)
- [实名认证提交审核处理时长?](https://cloud.tencent.com/document/product/378/55619#.E5.AE.9E.E5.90.8D.E8.AE.A4.E8.AF.81.E6.8F.90.E4.BA.A4.E5.AE.A1.E6.A0.B8.E5.A4.84.E7.90.86.E6.97.B6.E9.95.BF.EF.BC.9F)
- [港澳台及境外用户如何进行实名认证?](https://cloud.tencent.com/document/product/378/55619#.E6.B8.AF.E6.BE.B3.E5.8F.B0.E5.8F.8A.E5.A2.83.E5.A4.96.E7.94.A8.E6.88.B7.E5.A6.82.E4.BD.95.E8.BF.9B.E8.A1.8C.E5.AE.9E.E5.90.8D.E8.AE.A4.E8.AF.81.EF.BC.9F)
- [实名认证的证件或手机号码超限,想要认证或绑定新的账号怎么办?](https://cloud.tencent.com/document/product/378/55619#.E5.AE.9E.E5.90.8D.E8.AE.A4.E8.AF.81.E7.9A.84.E8.AF.81.E4.BB.B6.E6.88.96.E6.89.8B.E6.9C.BA.E5.8F.B7.E7.A0.81.E8.B6.85.E9.99.90.EF.BC.8C.E6.83.B3.E8.A6.81.E8.AE.A4.E8.AF.81.E6.88.96.E7.BB.91.E5.AE.9A.E6.96.B0.E7.9A.84.E8.B4.A6.E5.8F.B7.E6.80.8E.E4.B9.88.E5.8A.9E.EF.BC.9F)

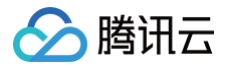

## <span id="page-14-0"></span>通过人脸识别认证

最近更新时间:2024-03-25 11:14:11

### 操作场景

本文将指导您通过人脸识别的方式进行个人实名认证操作。

### 前提条件

已 [注册腾讯云账号。](https://cloud.tencent.com/document/product/378/17985)

#### 操作步骤

- 1. 登录腾讯云控制台,进入 [实名认证](https://console.cloud.tencent.com/developer/auth) 页面。
- 2. 选择个人认证,单击开始个人认证。

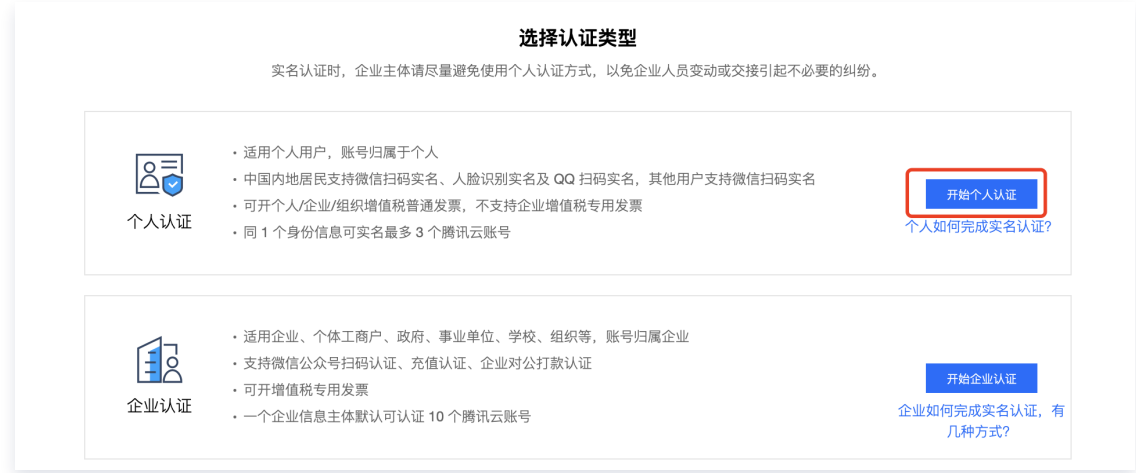

3. 在填写基本信息页面,填写真实姓名、证件类型、证件证号、行业信息和通讯地址,单击下一步。

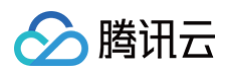

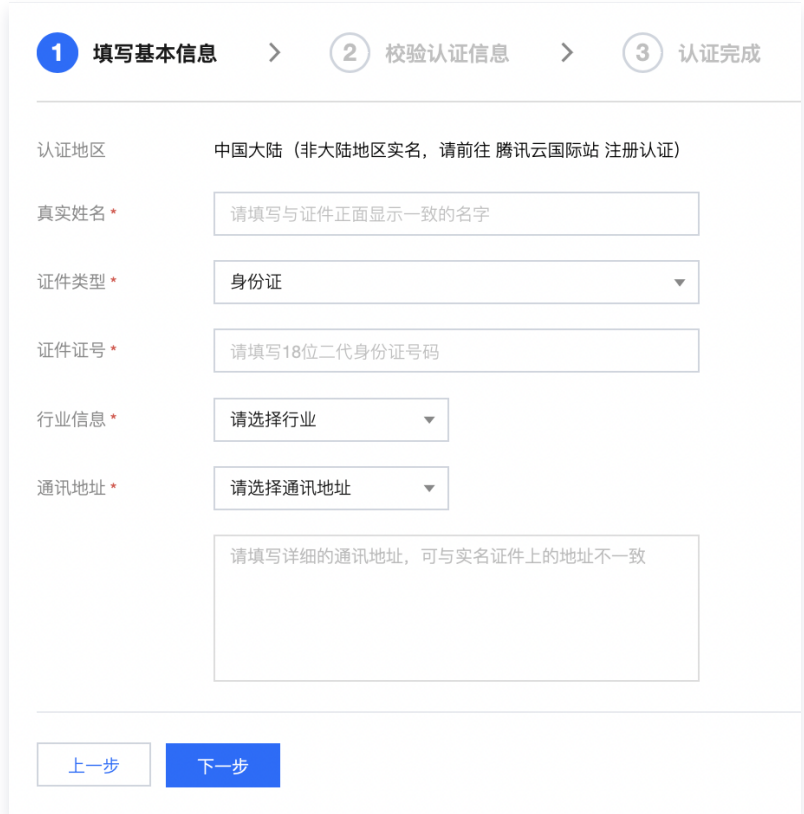

- 4. 在弹出的提示框中,核对个人信息,单击**确定**。
- 5. "认证方式"选择人脸识别,打开微信扫一扫,扫描页面的小程序码,进行人脸识别,验证成功即完成实名认 证。

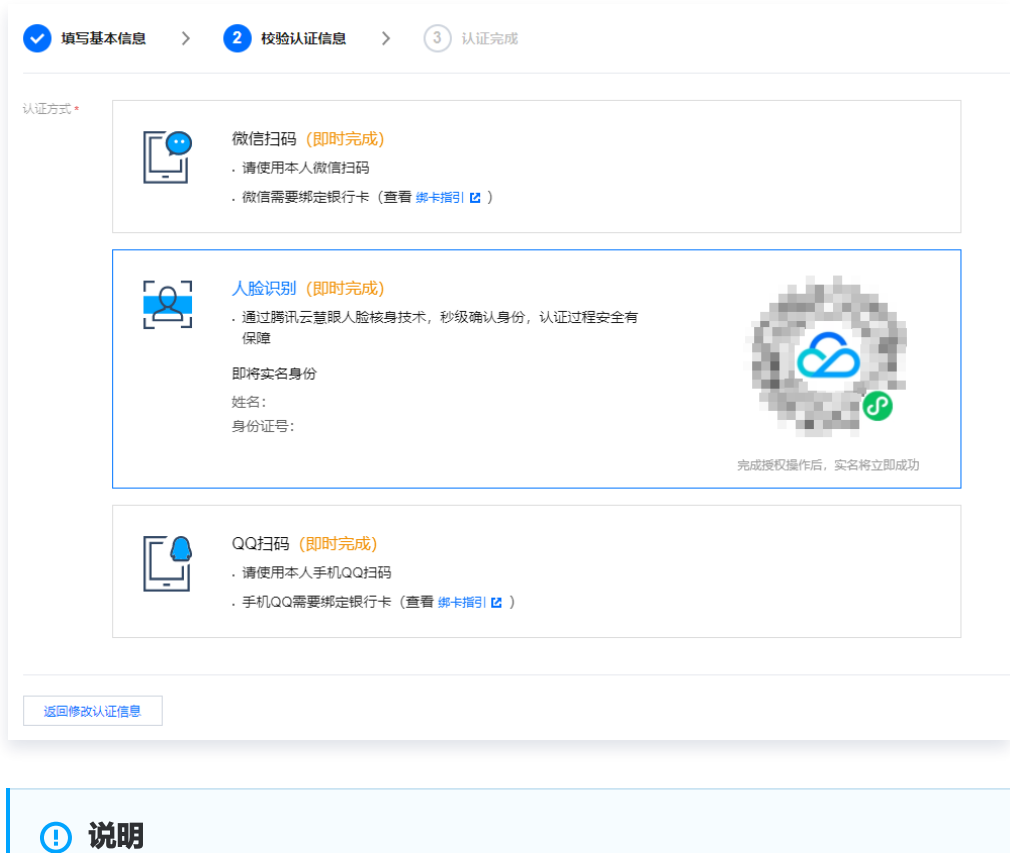

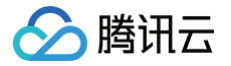

中国港澳台用户请 [通过微信扫码](https://cloud.tencent.com/document/product/378/56757) 完成个人实名认证。

### 下一步操作

当您完成个人实名认证后,即可在腾讯云上进行您所需要的操作。常用的任务包括:

- [管理账号信息。](https://cloud.tencent.com/document/product/378/55639)
- 购买腾讯云云产品,例如 [云服务器](https://cloud.tencent.com/document/product/213)[、轻量应用服务器](https://cloud.tencent.com/document/product/1207)[、对象存储](https://cloud.tencent.com/document/product/436) 等。
- 进行 [域名注册](https://cloud.tencent.com/document/product/242) 或 [ICP 备案。](https://cloud.tencent.com/document/product/243)

#### 出现问题?

- 使用人脸识别认证方式进行实名认证时,总是识别失败怎么办?
- [实名认证提交审核处理时长?](https://cloud.tencent.com/document/product/378/55619#.E5.AE.9E.E5.90.8D.E8.AE.A4.E8.AF.81.E6.8F.90.E4.BA.A4.E5.AE.A1.E6.A0.B8.E5.A4.84.E7.90.86.E6.97.B6.E9.95.BF.EF.BC.9F)
- [港澳台及境外用户如何进行实名认证?](https://cloud.tencent.com/document/product/378/55619#.E6.B8.AF.E6.BE.B3.E5.8F.B0.E5.8F.8A.E5.A2.83.E5.A4.96.E7.94.A8.E6.88.B7.E5.A6.82.E4.BD.95.E8.BF.9B.E8.A1.8C.E5.AE.9E.E5.90.8D.E8.AE.A4.E8.AF.81.EF.BC.9F)
- [实名认证的证件或手机号码超限,想要认证或绑定新的账号怎么办?](https://cloud.tencent.com/document/product/378/55619#.E5.AE.9E.E5.90.8D.E8.AE.A4.E8.AF.81.E7.9A.84.E8.AF.81.E4.BB.B6.E6.88.96.E6.89.8B.E6.9C.BA.E5.8F.B7.E7.A0.81.E8.B6.85.E9.99.90.EF.BC.8C.E6.83.B3.E8.A6.81.E8.AE.A4.E8.AF.81.E6.88.96.E7.BB.91.E5.AE.9A.E6.96.B0.E7.9A.84.E8.B4.A6.E5.8F.B7.E6.80.8E.E4.B9.88.E5.8A.9E.EF.BC.9F)

## <span id="page-17-1"></span><span id="page-17-0"></span>企业实名认证 认证方式概述

最近更新时间:2024-08-20 14:45:01

如果您的腾讯云账号及云资源归属于企业名下,或者您想参加腾讯云官网企业类运营活动,则需要您进行企业实名认 证。企业实名认证支持如下认证方式:

#### 注意:

非工商企业不能使用企业法人微信扫码认证、企业法人人脸识别认证的方式进行认证。

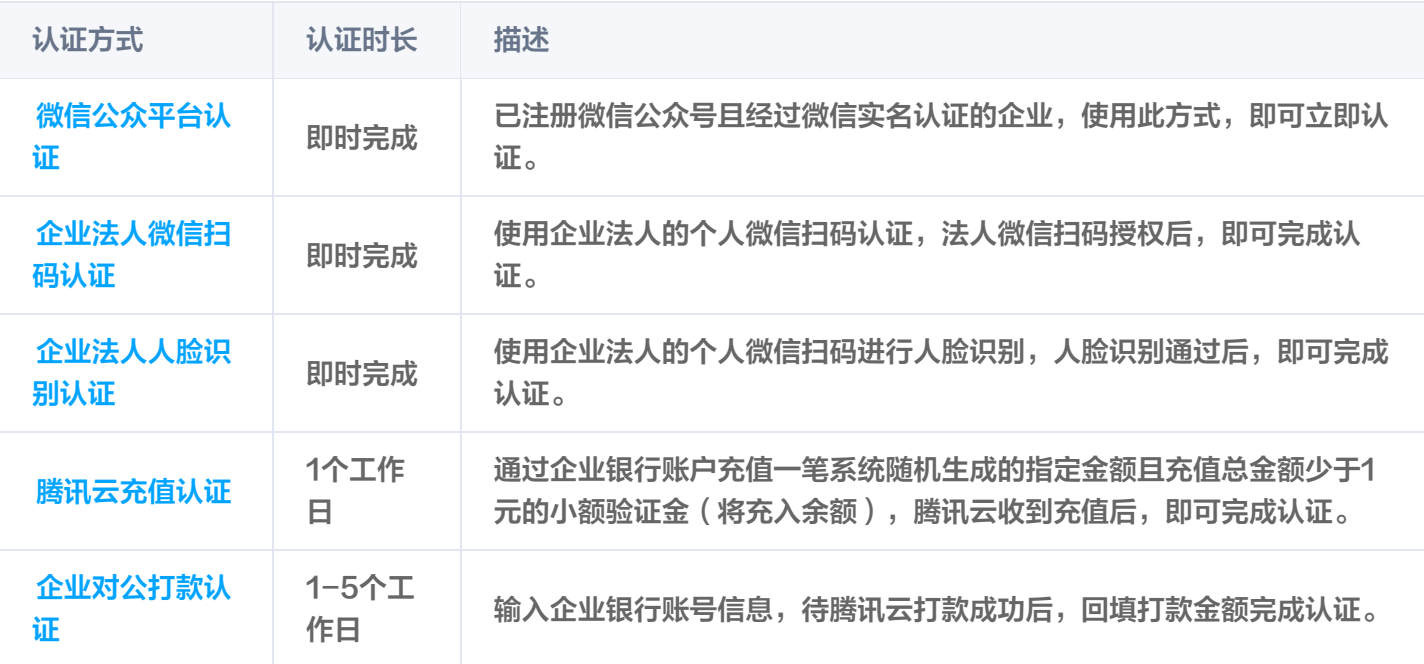

**(1) 说明:** 

- 如果用户已通过实名认证,无需再次实名认证,实名认证状态可前往 [实名认证](https://console.cloud.tencent.com/developer/auth) 页面查询。
- 如果用户没有通过实名认证,则账号本身就是未实名状态,用户可以进行实名认证,详情请参见 [实名认](https://cloud.tencent.com/document/product/378/3629) [证账号归属介绍](https://cloud.tencent.com/document/product/378/3629)。

#### 认证流程

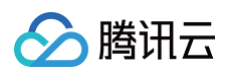

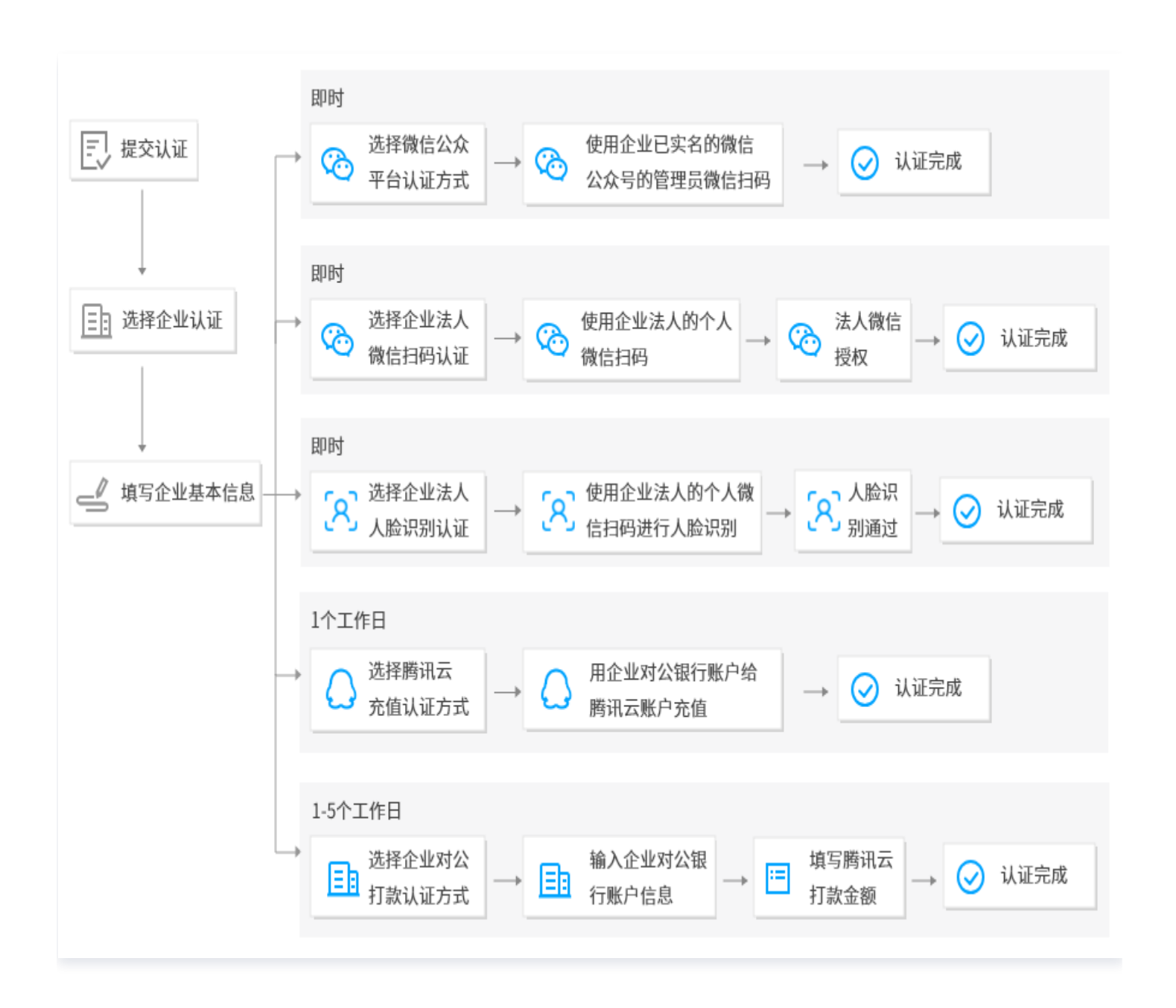

#### 注意事项

- 同1个企业身份信息(企业名称/营业执照)默认支持实名认证10个腾讯云账号,如果认证账号数量满足不了业务 诉求,请联系您的客户经理进行处理。
- 港澳台企业用户和境外用户请前往 [国际站](https://tencentcloud.com/) 进行认证。
- 若需申请 ICP 备案,请确保实名认证名称与备案主体名称一致,否则将无法申请 ICP 备案。
- 企业实名认证的用户可以参与企业类运营活动,且可以申请增值税专用发票。ä

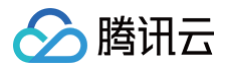

## <span id="page-19-0"></span>通过微信公众平台认证

最近更新时间:2024-08-29 15:01:21

### 操作场景

本文将指导您通过微信公众平台的方式进行企业实名认证操作。

### 前提条件

- 已 [注册腾讯云账号。](https://cloud.tencent.com/document/product/378/17985)
- 已有在微信公众平台完成实名认证的微信公众号。

#### 操作步骤

- 1. 登录腾讯云控制台,进入 [实名认证](https://console.cloud.tencent.com/developer/auth) 页面。
- 2. 选择企业认证,单击开始企业认证。

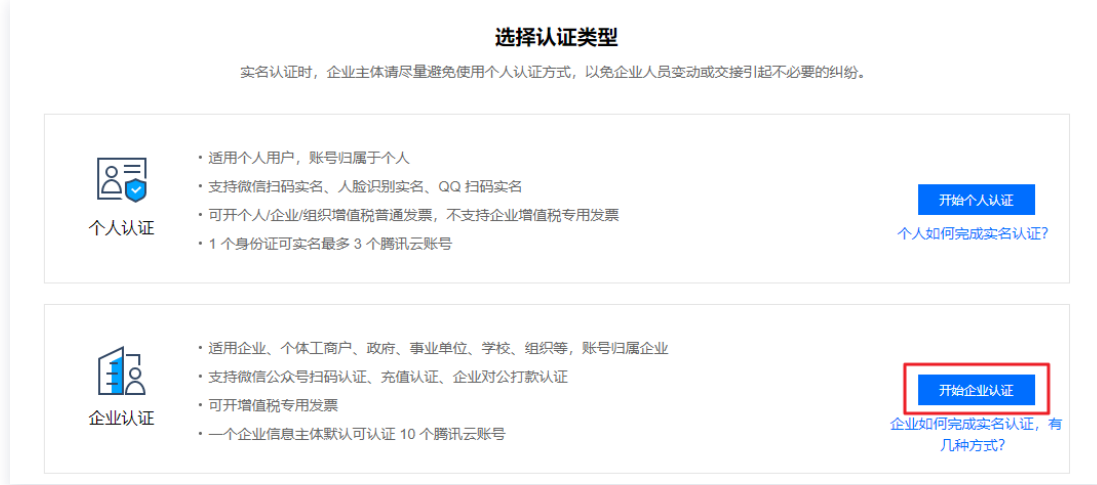

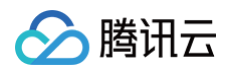

3. 在"填写基本信息"页面,上传和填写如下信息。

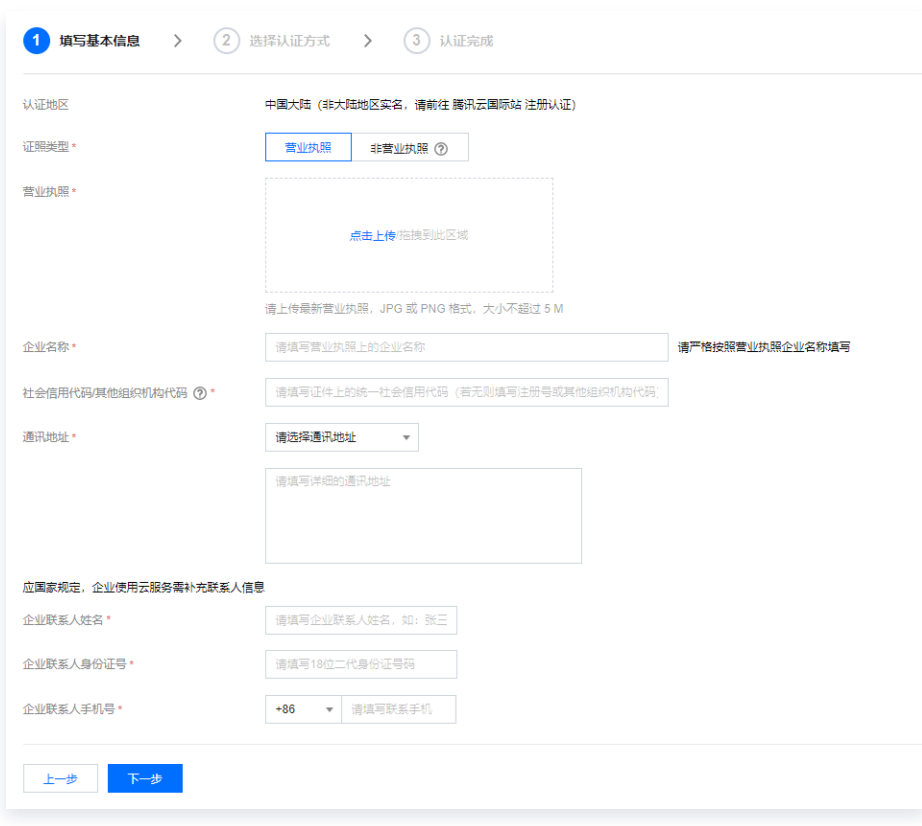

- 证照类型:
	- 营业执照: 指工商行政管理机关发给工商企业、个体经营者的准许从事某项生产经营活动的凭证。
	- 非营业执照:指各类企业登记证书、许可证书、企业执照、三证合一类证书等非营业执照类型的企业组 织证照。
- 营业执照:上传企业的营业执照彩色证明照。
- 企业名称:上传组织证照后,系统会自动识别填写,如不准确请手动修正。
- 社会信用代码/其他机构代码:对中华人民共和国内依法注册、依法登记的机关、企事业单位、社会团体,以 及其他组织机构颁发一个在全国范围内唯一的、始终不变的代码标识。上传组织证照后,系统会自动识别填 写,如不准确请手动修正(即填写统一社会信用代码或注册号或组织机构代码)。
- 通讯地址: 填写企业的所在地址。
- 企业联系人姓名:填写企业联系人的姓名。
- 企业联系人身份证号: 填写企业联系人的身份证号码。
- 企业联系人手机号… 填写企业联系人的手机号码。
- 4. 单击下一步。
- 5. "认证方式"选择**微信公众平台认证**,单击下一步。

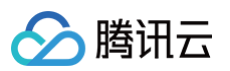

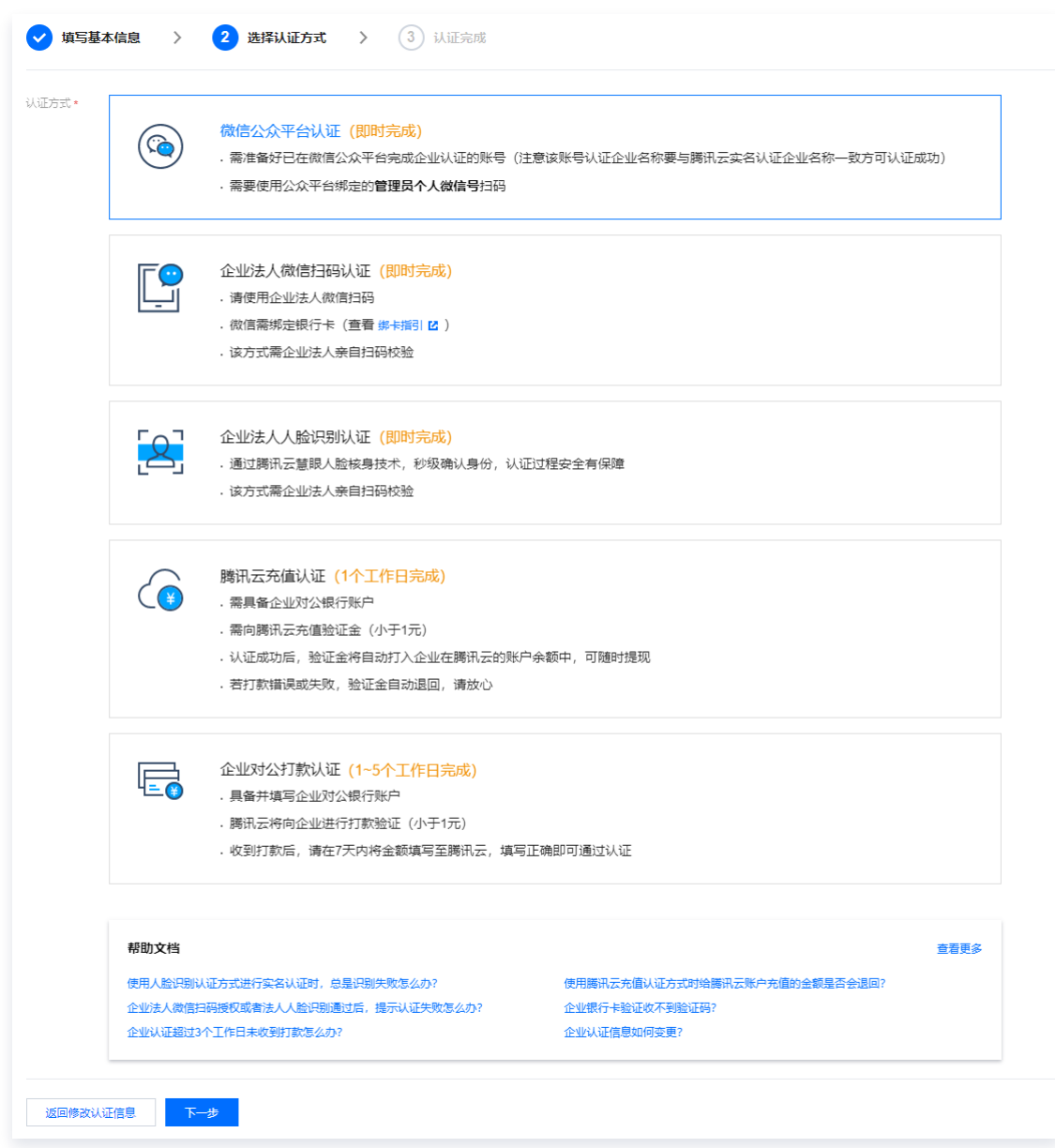

- 6. 打开公众平台绑定的管理员个人微信扫一扫,扫描公众平台账号授权的二维码。
- 7. 在手机微信中,通过微信公众平台认证即完成实名认证。

#### 下一步操作

当您完成企业实名认证后,即可在腾讯云上进行您所需要的操作。常用的任务包括:

- [管理账号信息。](https://cloud.tencent.com/document/product/378/55639)
- 购买腾讯云云产品,例如 [云服务器](https://cloud.tencent.com/document/product/213)[、轻量应用服务器](https://cloud.tencent.com/document/product/1207)[、对象存储](https://cloud.tencent.com/document/product/436) 等。
- 进行 [域名注册](https://cloud.tencent.com/document/product/242) 或 [ICP 备案。](https://cloud.tencent.com/document/product/243)

#### 出现问题?

- [微信扫码授权后,跳转页面空白怎么处理?](https://cloud.tencent.com/document/product/378/12037#.E5.BE.AE.E4.BF.A1.E6.89.AB.E7.A0.81.E6.8E.88.E6.9D.83.E5.90.8E.EF.BC.8C.E8.B7.B3.E8.BD.AC.E9.A1.B5.E9.9D.A2.E7.A9.BA.E7.99.BD.E6.80.8E.E4.B9.88.E5.A4.84.E7.90.86.EF.BC.9F)
- [实名认证的证件或手机号码超限,想要认证或绑定新的账号怎么办?](https://cloud.tencent.com/document/product/378/55619#.E5.AE.9E.E5.90.8D.E8.AE.A4.E8.AF.81.E7.9A.84.E8.AF.81.E4.BB.B6.E6.88.96.E6.89.8B.E6.9C.BA.E5.8F.B7.E7.A0.81.E8.B6.85.E9.99.90.EF.BC.8C.E6.83.B3.E8.A6.81.E8.AE.A4.E8.AF.81.E6.88.96.E7.BB.91.E5.AE.9A.E6.96.B0.E7.9A.84.E8.B4.A6.E5.8F.B7.E6.80.8E.E4.B9.88.E5.8A.9E.EF.BC.9F)
- [港澳台及境外用户如何进行实名认证?](https://cloud.tencent.com/document/product/378/55619#.E6.B8.AF.E6.BE.B3.E5.8F.B0.E5.8F.8A.E5.A2.83.E5.A4.96.E7.94.A8.E6.88.B7.E5.A6.82.E4.BD.95.E8.BF.9B.E8.A1.8C.E5.AE.9E.E5.90.8D.E8.AE.A4.E8.AF.81.EF.BC.9F)

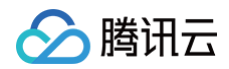

[实名认证提交审核处理时长?](https://cloud.tencent.com/document/product/378/55619#.E5.AE.9E.E5.90.8D.E8.AE.A4.E8.AF.81.E6.8F.90.E4.BA.A4.E5.AE.A1.E6.A0.B8.E5.A4.84.E7.90.86.E6.97.B6.E9.95.BF.EF.BC.9F)

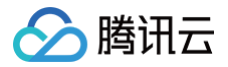

## <span id="page-23-0"></span>通过企业法人微信扫码认证

最近更新时间:2024-08-29 15:01:21

### 操作场景

本文将指导您通过企业法人微信扫码的方式进行企业实名认证操作。

### 前提条件

已 [注册腾讯云账号。](https://cloud.tencent.com/document/product/378/17985)

#### 操作步骤

- 1. 登录腾讯云控制台,进入 [实名认证](https://console.cloud.tencent.com/developer/auth) 页面。
- 2. 选择企业认证,单击开始企业认证。

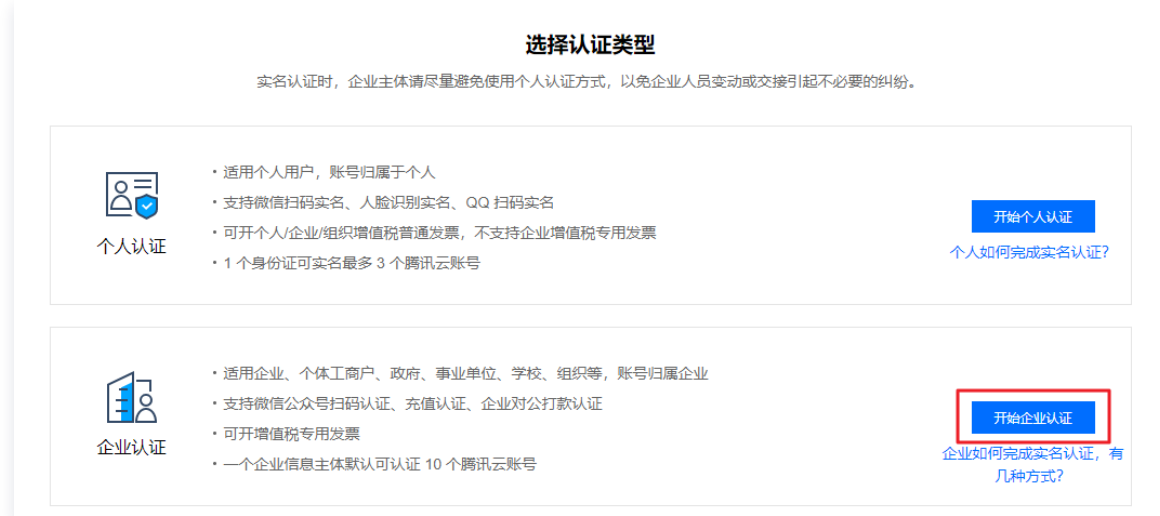

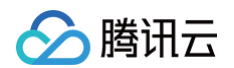

#### 3. 在"填写基本信息"页面,上传和填写如下信息。

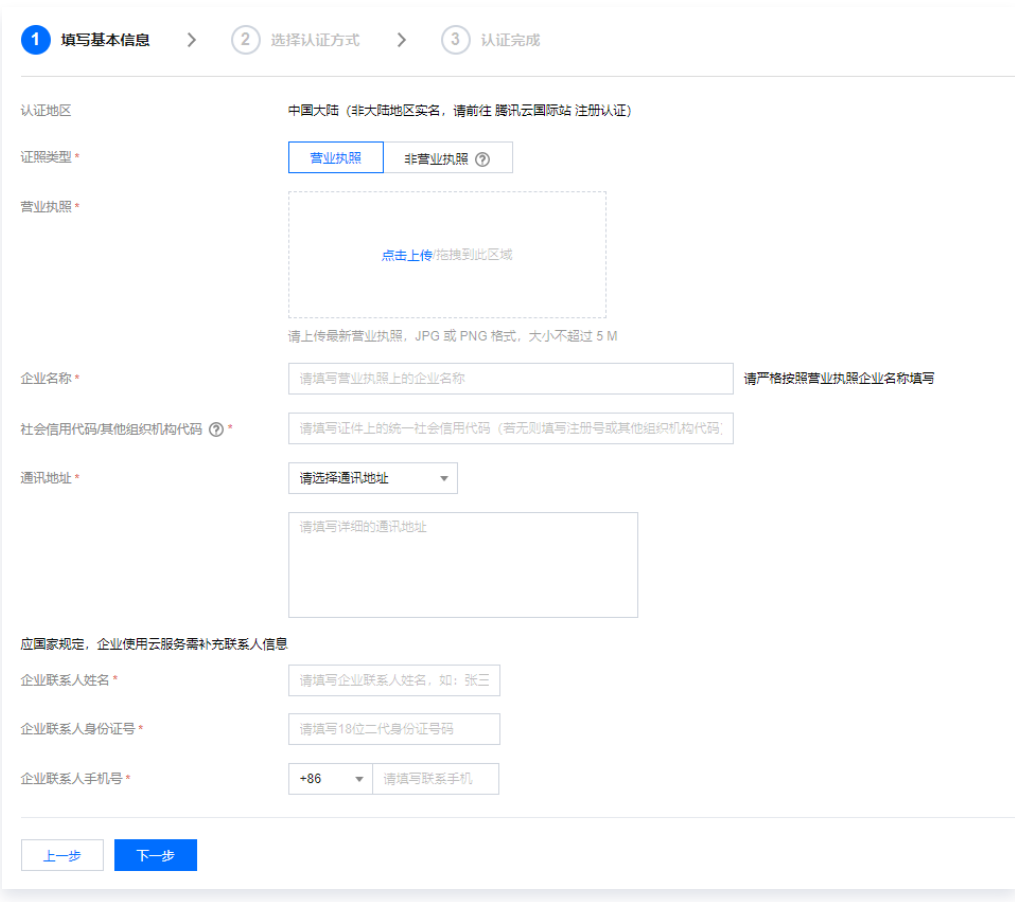

- 证照类型:
	- 营业执照: 指工商行政管理机关发给工商企业、个体经营者的准许从事某项生产经营活动的凭证。
	- 非营业执照:指各类企业登记证书、许可证书、企业执照、三证合一类证书等非营业执照类型的企业组 织证照。
- 营业执照:上传企业的营业执照彩色证明照。
- 企业名称:上传组织证照后,系统会自动识别填写,如不准确请手动修正。
- 社会信用代码/其他机构代码:对中华人民共和国内依法注册、依法登记的机关、企事业单位、社会团体,以 及其他组织机构颁发一个在全国范围内唯一的、始终不变的代码标识。上传组织证照后,系统会自动识别填 写,如不准确请手动修正(即填写统一社会信用代码或注册号或组织机构代码)。
- 通讯地址:填写企业的所在地址。
- 企业联系人姓名: 填写企业联系人的姓名。
- 企业联系人身份证号: 填写企业联系人的身份证号码。
- 企业联系人手机号: 填写企业联系人的手机号码。

#### 4. 单击下一步。

5. "认证方式"选择企业法人微信扫码认证,单击下一步。

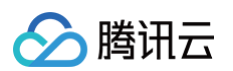

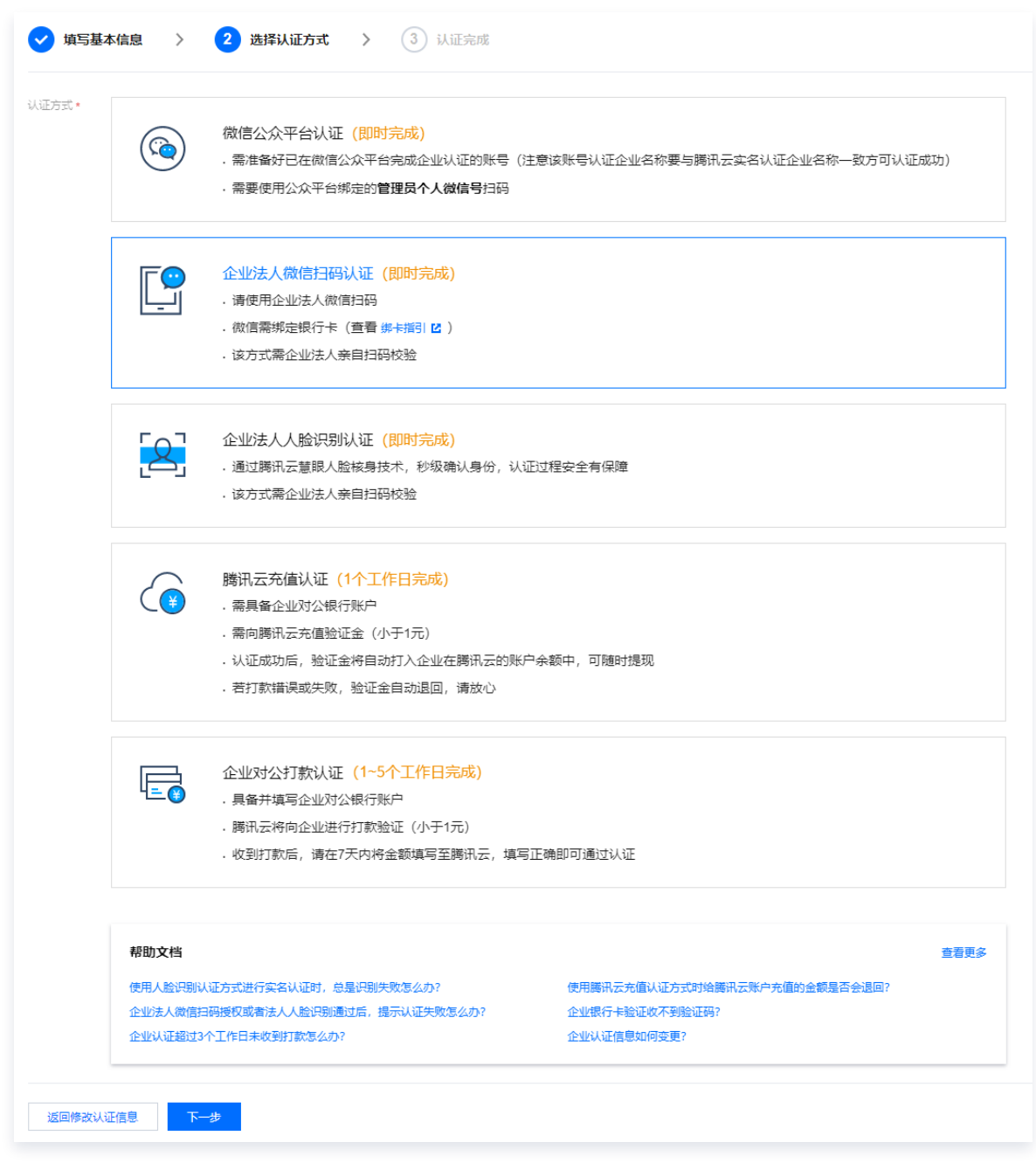

6. 填写企业法人基本信息,单击**完成填写**。

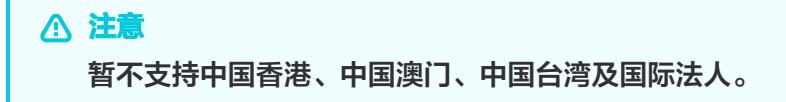

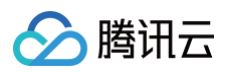

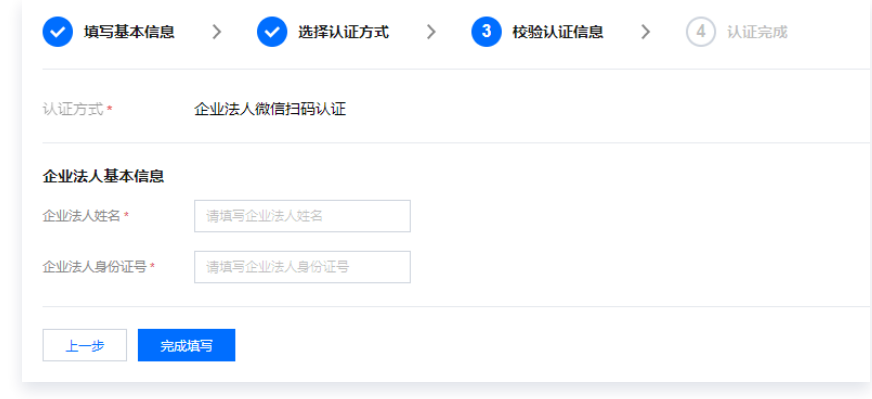

7. 打开企业法人个人微信扫一扫,扫描页面的小程序码。

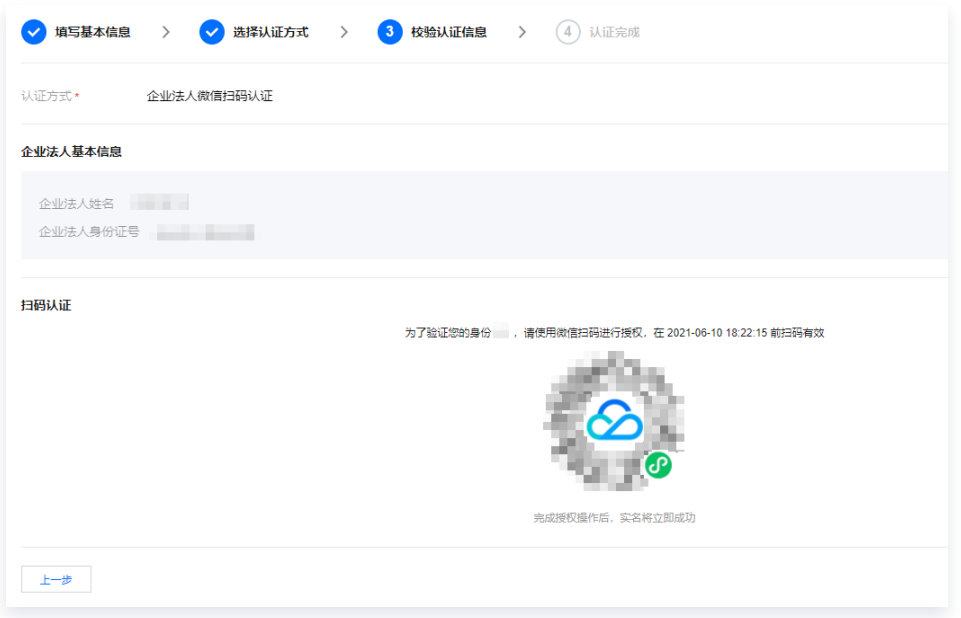

- 8. 在手机微信上,点击前往授权。
- 9. 确认提交的实名信息与当前微信支付实名预留信息一致, 勾选**您已阅读并同意《微信支付用户授权协议》**, 点击 授权,验证成功即完成实名认证。

#### 下一步操作

当您完成企业实名认证后,即可在腾讯云上进行您所需要的操作。常用的任务包括:

- [管理账号信息。](https://cloud.tencent.com/document/product/378/55639)
- 购买腾讯云云产品,例如 [云服务器](https://cloud.tencent.com/document/product/213)[、轻量应用服务器](https://cloud.tencent.com/document/product/1207)[、对象存储](https://cloud.tencent.com/document/product/436) 等。
- 进行 [域名注册](https://cloud.tencent.com/document/product/242) 或 [ICP 备案。](https://cloud.tencent.com/document/product/243)

#### 出现问题?

- [企业法人微信扫码授权或者法人人脸识别通过后,提示认证失败怎么办?](https://cloud.tencent.com/document/product/378/12037#.E4.BC.81.E4.B8.9A.E6.B3.95.E4.BA.BA.E5.BE.AE.E4.BF.A1.E6.89.AB.E7.A0.81.E6.8E.88.E6.9D.83.E6.88.96.E8.80.85.E6.B3.95.E4.BA.BA.E4.BA.BA.E8.84.B8.E8.AF.86.E5.88.AB.E9.80.9A.E8.BF.87.E5.90.8E.EF.BC.8C.E6.8F.90.E7.A4.BA.E8.AE.A4.E8.AF.81.E5.A4.B1.E8.B4.A5.E6.80.8E.E4.B9.88.E5.8A.9E.EF.BC.9F)
- [实名认证的证件或手机号码超限,想要认证或绑定新的账号怎么办?](https://cloud.tencent.com/document/product/378/55619#.E5.AE.9E.E5.90.8D.E8.AE.A4.E8.AF.81.E7.9A.84.E8.AF.81.E4.BB.B6.E6.88.96.E6.89.8B.E6.9C.BA.E5.8F.B7.E7.A0.81.E8.B6.85.E9.99.90.EF.BC.8C.E6.83.B3.E8.A6.81.E8.AE.A4.E8.AF.81.E6.88.96.E7.BB.91.E5.AE.9A.E6.96.B0.E7.9A.84.E8.B4.A6.E5.8F.B7.E6.80.8E.E4.B9.88.E5.8A.9E.EF.BC.9F)
- [港澳台及境外用户如何进行实名认证?](https://cloud.tencent.com/document/product/378/55619#.E6.B8.AF.E6.BE.B3.E5.8F.B0.E5.8F.8A.E5.A2.83.E5.A4.96.E7.94.A8.E6.88.B7.E5.A6.82.E4.BD.95.E8.BF.9B.E8.A1.8C.E5.AE.9E.E5.90.8D.E8.AE.A4.E8.AF.81.EF.BC.9F)
- [实名认证提交审核处理时长?](https://cloud.tencent.com/document/product/378/55619#.E5.AE.9E.E5.90.8D.E8.AE.A4.E8.AF.81.E6.8F.90.E4.BA.A4.E5.AE.A1.E6.A0.B8.E5.A4.84.E7.90.86.E6.97.B6.E9.95.BF.EF.BC.9F)

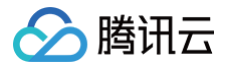

## <span id="page-27-0"></span>通过企业法人人脸识别认证

最近更新时间:2024-08-29 15:01:21

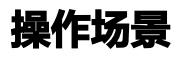

本文将指导您通过企业法人人脸识别的方式进行企业实名认证操作。

### 前提条件

已 [注册腾讯云账号。](https://cloud.tencent.com/document/product/378/17985)

#### 操作步骤

- 1. 登录腾讯云控制台,进入 [实名认证](https://console.cloud.tencent.com/developer/auth) 页面。
- 2. 选择企业认证,单击开始企业认证。

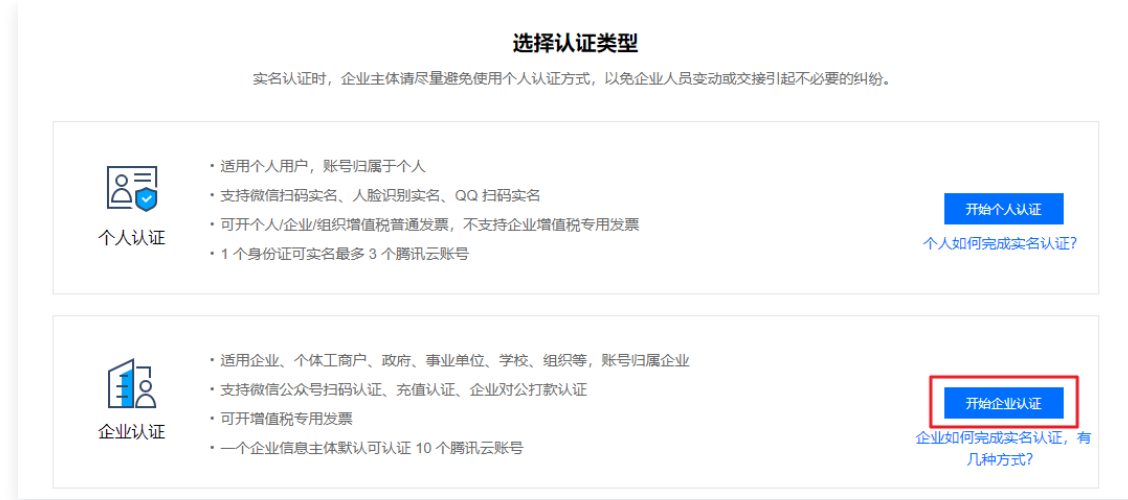

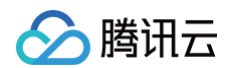

#### 3. 在"填写基本信息"页面,上传和填写如下信息。

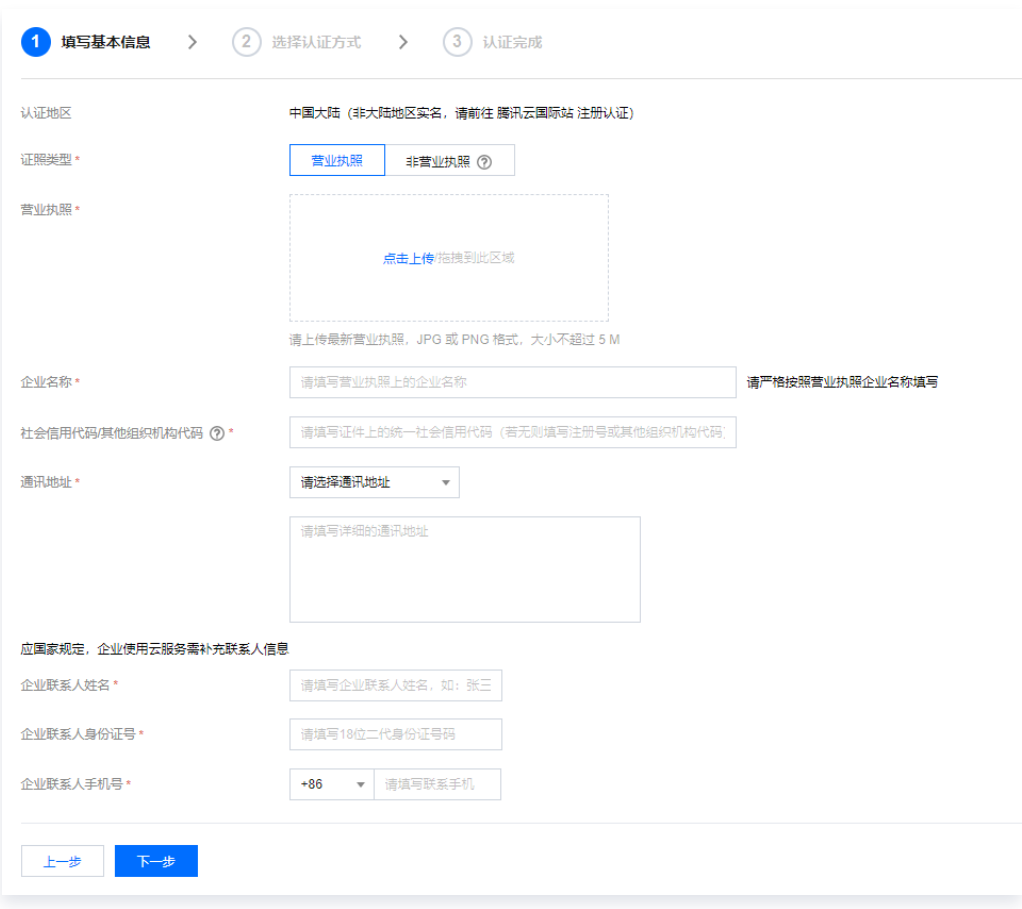

- 证照类型:
	- 营业执照: 指工商行政管理机关发给工商企业、个体经营者的准许从事某项生产经营活动的凭证。
	- 非营业执照:指各类企业登记证书、许可证书、企业执照、三证合一类证书等非营业执照类型的企业组 织证照。
- 营业执照:上传企业的营业执照彩色证明照。
- 企业名称:上传组织证照后,系统会自动识别填写,如不准确请手动修正。
- 社会信用代码/其他机构代码:对中华人民共和国内依法注册、依法登记的机关、企事业单位、社会团体,以 及其他组织机构颁发一个在全国范围内唯一的、始终不变的代码标识。上传组织证照后,系统会自动识别填 写,如不准确请手动修正(即填写统一社会信用代码或注册号或组织机构代码)。
- 通讯地址:填写企业的所在地址。
- 企业联系人姓名: 填写企业联系人的姓名。
- 企业联系人身份证号:填写企业联系人的身份证号码。
- 企业联系人手机号… 填写企业联系人的手机号码。
- 4. 单击下一步。
- 5. "认证方式"选择**企业法人人脸识别认证**,单击**下一步**。

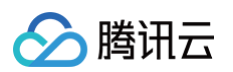

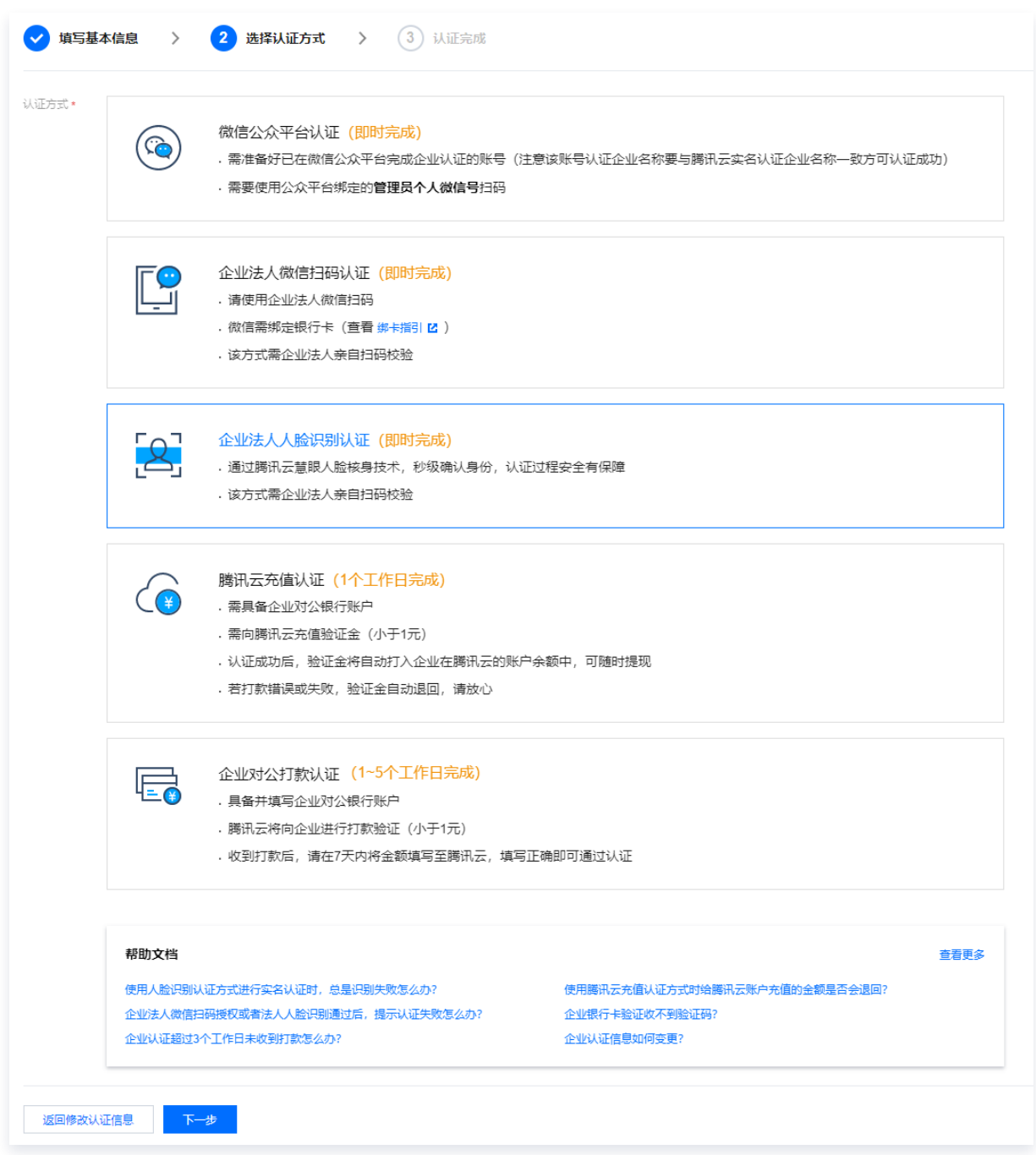

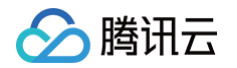

6. 填写企业法人基本信息, 单击**完成填写**。

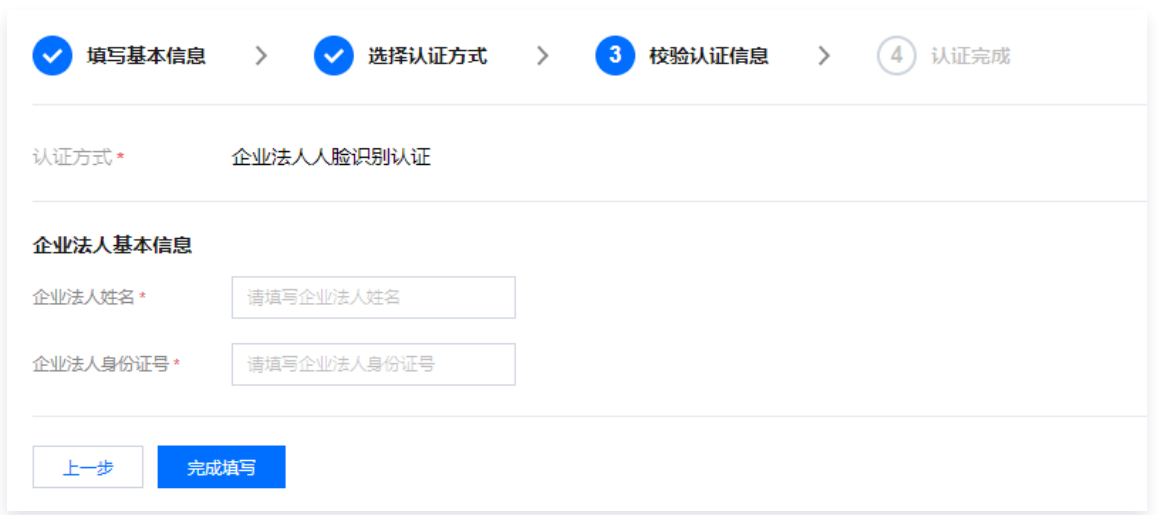

7. 打开企业法人个人微信扫一扫,扫描页面的小程序码,进行人脸识别,验证成功即完成实名认证。

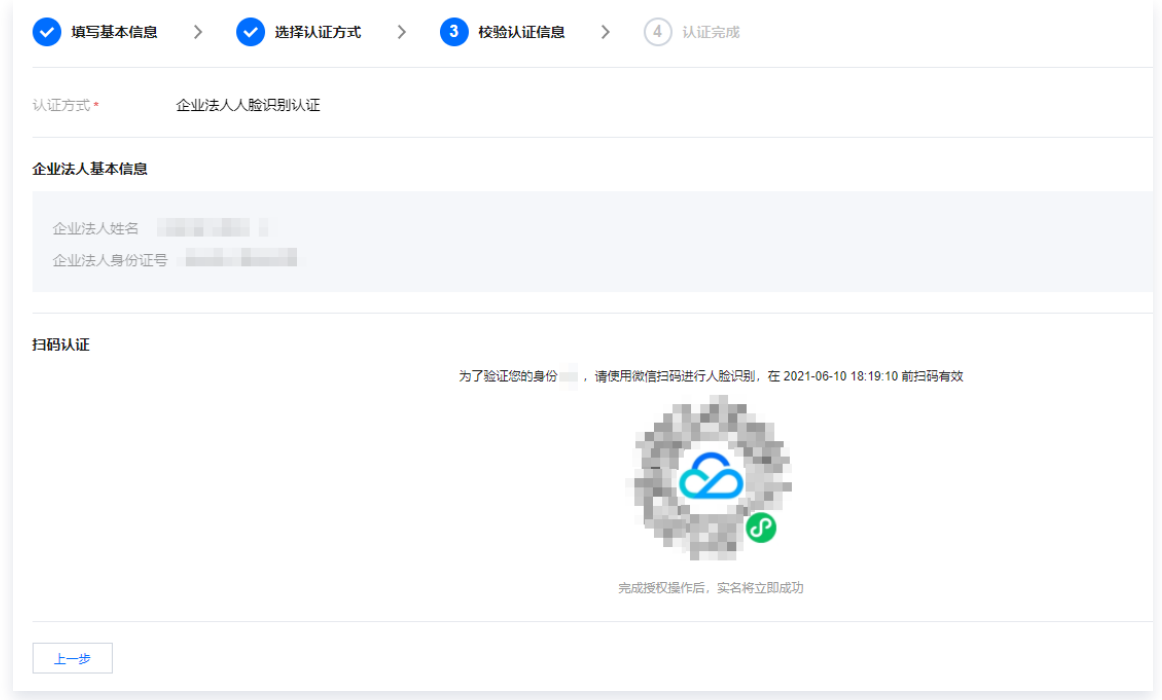

### 下一步操作

当您完成企业实名认证后,即可在腾讯云上进行您所需要的操作。常用的任务包括:

- [管理账号信息。](https://cloud.tencent.com/document/product/378/55639)
- 购买腾讯云云产品,例如 [云服务器](https://cloud.tencent.com/document/product/213)[、轻量应用服务器](https://cloud.tencent.com/document/product/1207)[、对象存储](https://cloud.tencent.com/document/product/436) 等。
- 进行 [域名注册](https://cloud.tencent.com/document/product/242) 或 [ICP 备案。](https://cloud.tencent.com/document/product/243)

#### 出现问题?

- [企业法人微信扫码授权或者法人人脸识别通过后,提示认证失败怎么办?](https://cloud.tencent.com/document/product/378/12037#.E4.BC.81.E4.B8.9A.E6.B3.95.E4.BA.BA.E5.BE.AE.E4.BF.A1.E6.89.AB.E7.A0.81.E6.8E.88.E6.9D.83.E6.88.96.E8.80.85.E6.B3.95.E4.BA.BA.E4.BA.BA.E8.84.B8.E8.AF.86.E5.88.AB.E9.80.9A.E8.BF.87.E5.90.8E.EF.BC.8C.E6.8F.90.E7.A4.BA.E8.AE.A4.E8.AF.81.E5.A4.B1.E8.B4.A5.E6.80.8E.E4.B9.88.E5.8A.9E.EF.BC.9F)
- [实名认证的证件或手机号码超限,想要认证或绑定新的账号怎么办?](https://cloud.tencent.com/document/product/378/55619#.E5.AE.9E.E5.90.8D.E8.AE.A4.E8.AF.81.E7.9A.84.E8.AF.81.E4.BB.B6.E6.88.96.E6.89.8B.E6.9C.BA.E5.8F.B7.E7.A0.81.E8.B6.85.E9.99.90.EF.BC.8C.E6.83.B3.E8.A6.81.E8.AE.A4.E8.AF.81.E6.88.96.E7.BB.91.E5.AE.9A.E6.96.B0.E7.9A.84.E8.B4.A6.E5.8F.B7.E6.80.8E.E4.B9.88.E5.8A.9E.EF.BC.9F)

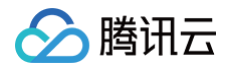

- [港澳台及境外用户如何进行实名认证?](https://cloud.tencent.com/document/product/378/55619#.E6.B8.AF.E6.BE.B3.E5.8F.B0.E5.8F.8A.E5.A2.83.E5.A4.96.E7.94.A8.E6.88.B7.E5.A6.82.E4.BD.95.E8.BF.9B.E8.A1.8C.E5.AE.9E.E5.90.8D.E8.AE.A4.E8.AF.81.EF.BC.9F)
- [实名认证提交审核处理时长?](https://cloud.tencent.com/document/product/378/55619#.E5.AE.9E.E5.90.8D.E8.AE.A4.E8.AF.81.E6.8F.90.E4.BA.A4.E5.AE.A1.E6.A0.B8.E5.A4.84.E7.90.86.E6.97.B6.E9.95.BF.EF.BC.9F)

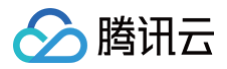

### <span id="page-32-0"></span>通过腾讯云充值认证

最近更新时间:2024-08-29 15:01:21

#### 操作场景

本文将指导您通过腾讯云充值的方式进行企业实名认证操作。

#### 前提条件

已 [注册腾讯云账号。](https://cloud.tencent.com/document/product/378/17985)

#### 操作步骤

- 1. 登录腾讯云控制台,进入 [实名认证](https://console.cloud.tencent.com/developer/auth) 页面。
- 2. 选择企业认证,单击开始企业认证。

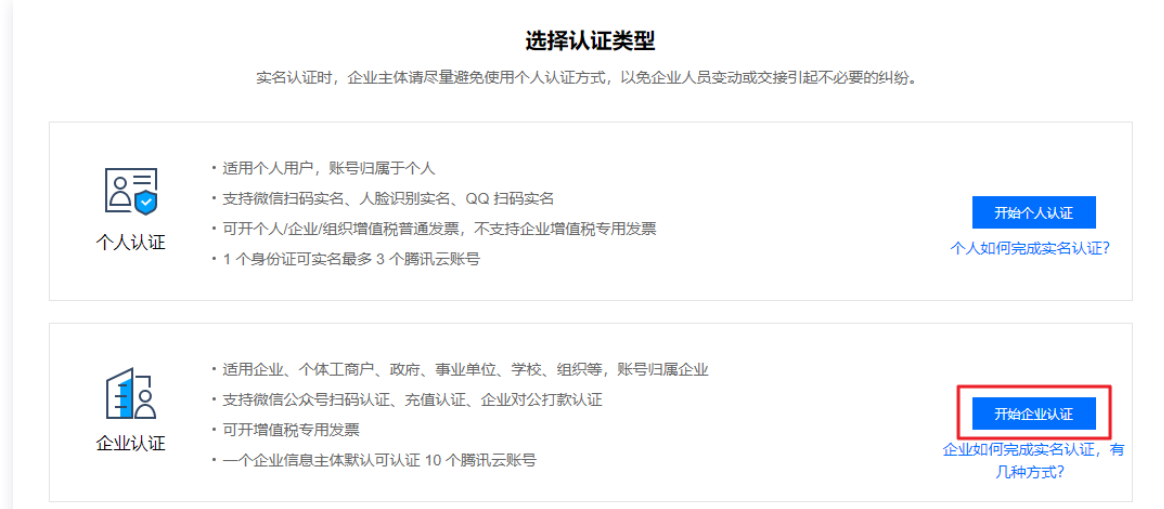

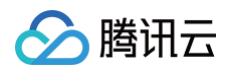

3. 在"填写基本信息"页面,上传和填写如下信息。

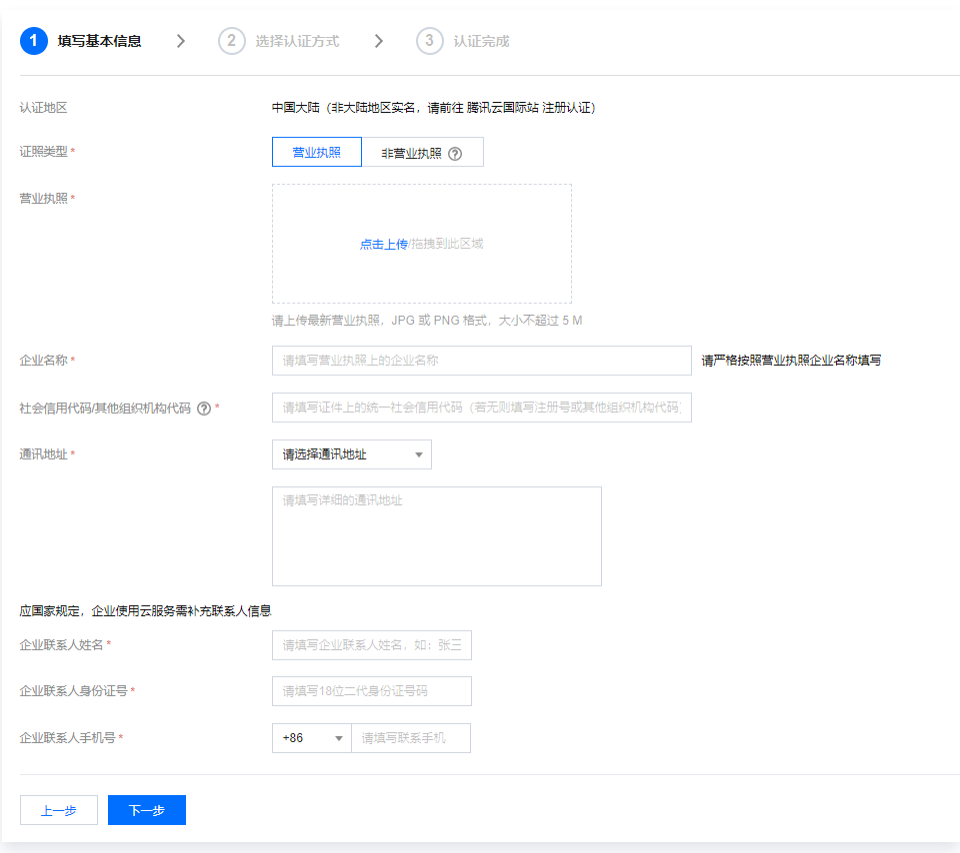

- 证照类型:
	- 营业执照: 指工商行政管理机关发给工商企业、个体经营者的准许从事某项生产经营活动的凭证。
	- 非营业执照:指各类企业登记证书、许可证书、企业执照、三证合一类证书等非营业执照类型的企业组 织证照。
- 营业执照:上传企业的营业执照彩色证明照。
- 企业名称: 上传组织证照后,系统会自动识别填写,如不准确请手动修正。
- 社会信用代码/其他机构代码:对中华人民共和国内依法注册、依法登记的机关、企事业单位、社会团体,以 及其他组织机构颁发一个在全国范围内唯一的、始终不变的代码标识。上传组织证照后,系统会自动识别填 写,如不准确请手动修正(即填写统一社会信用代码或注册号或组织机构代码)。
- 通讯地址:填写企业的所在地址。
- 企业联系人姓名: 填写企业联系人的姓名。
- 企业联系人身份证号: 填写企业联系人的身份证号码。
- 企业联系人手机号… 填写企业联系人的手机号码。
- 4. 单击下一步。
- 5. "认证方式"选择腾讯云充值认证,单击下一步。

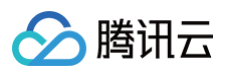

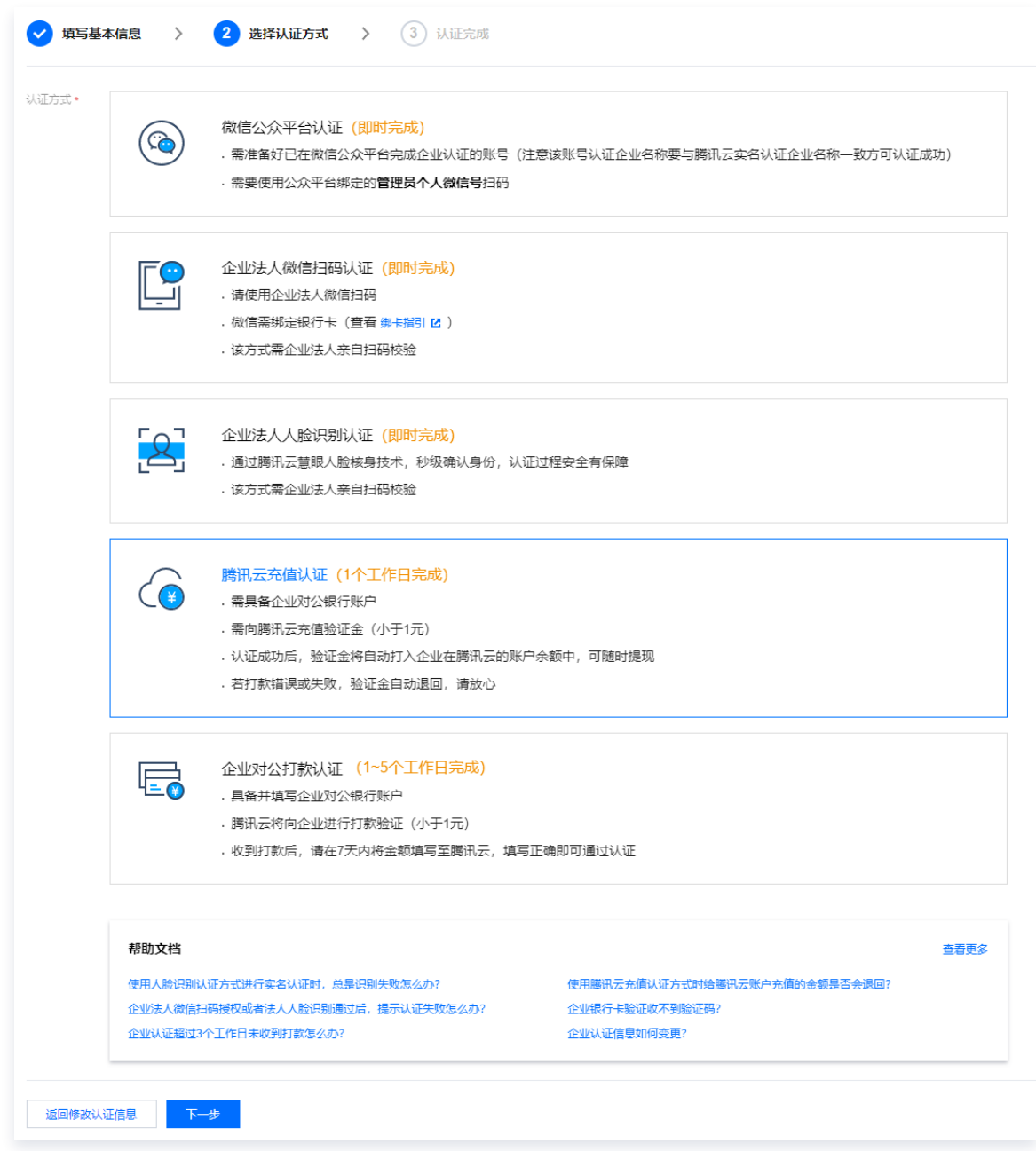

<span id="page-34-0"></span>6. 确认付款账户,单击**确认并校验**。

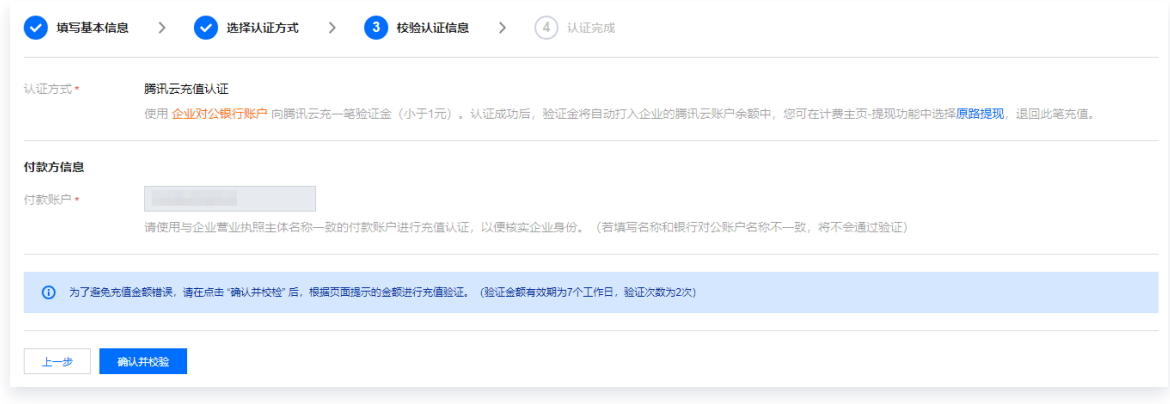

7. 查看需要打款的金额,并使用 步<mark>骤6</mark> 的付款账户线下汇款此金额到指定的腾讯云账户。腾讯云收到打款后 ( 一般 在1个工作日之内),完成认证。

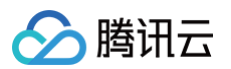

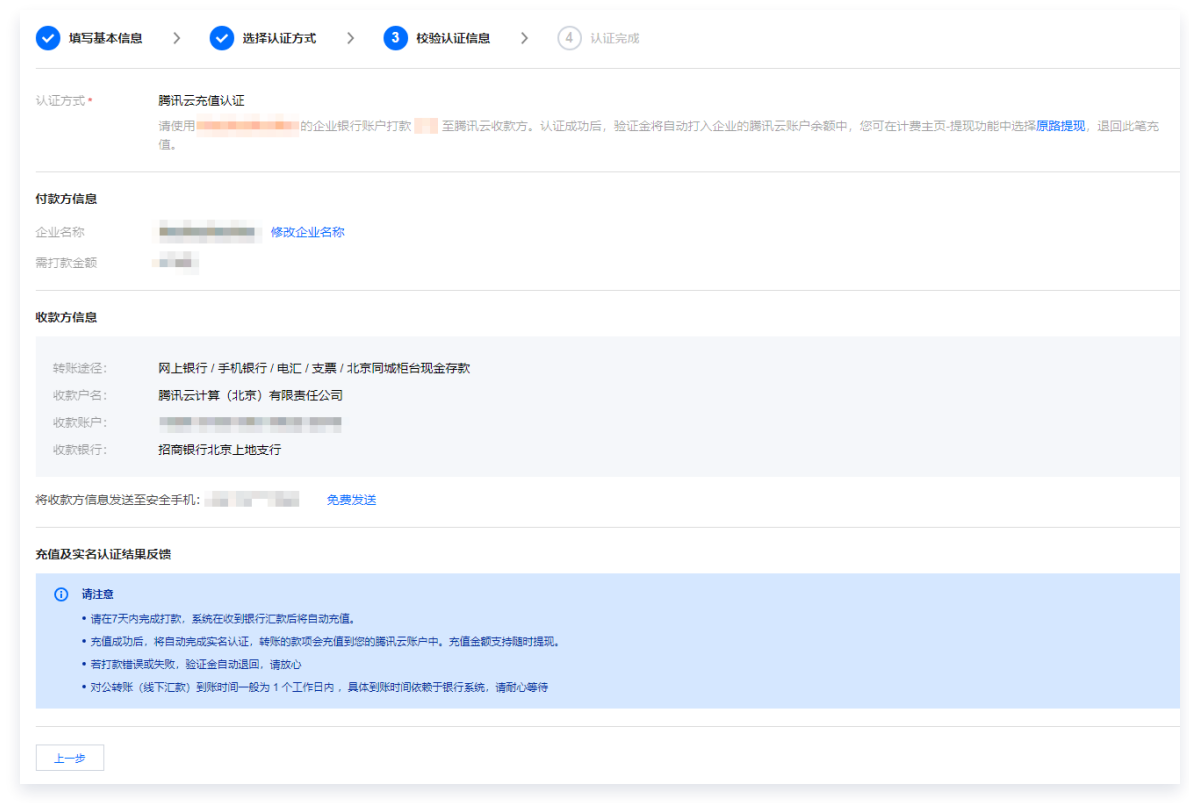

### 下一步操作

当您完成企业实名认证后,即可在腾讯云上进行您所需要的操作。常用的任务包括:

- [管理账号信息。](https://cloud.tencent.com/document/product/378/55639)
- 购买腾讯云云产品,例如 [云服务器](https://cloud.tencent.com/document/product/213)[、轻量应用服务器](https://cloud.tencent.com/document/product/1207)[、对象存储](https://cloud.tencent.com/document/product/436) 等。
- 进行 [域名注册](https://cloud.tencent.com/document/product/242) 或 [ICP 备案。](https://cloud.tencent.com/document/product/243)

#### 出现问题?

- [通过腾讯云充值方式进行实名认证时,支持的转账途径有哪些?](https://cloud.tencent.com/document/product/378/12037#.E9.80.9A.E8.BF.87.E8.85.BE.E8.AE.AF.E4.BA.91.E5.85.85.E5.80.BC.E6.96.B9.E5.BC.8F.E8.BF.9B.E8.A1.8C.E5.AE.9E.E5.90.8D.E8.AE.A4.E8.AF.81.E6.97.B6.EF.BC.8C.E6.94.AF.E6.8C.81.E7.9A.84.E8.BD.AC.E8.B4.A6.E9.80.94.E5.BE.84.E6.9C.89.E5.93.AA.E4.BA.9B.EF.BC.9F)
- [实名认证的证件或手机号码超限,想要认证或绑定新的账号怎么办?](https://cloud.tencent.com/document/product/378/55619#.E5.AE.9E.E5.90.8D.E8.AE.A4.E8.AF.81.E7.9A.84.E8.AF.81.E4.BB.B6.E6.88.96.E6.89.8B.E6.9C.BA.E5.8F.B7.E7.A0.81.E8.B6.85.E9.99.90.EF.BC.8C.E6.83.B3.E8.A6.81.E8.AE.A4.E8.AF.81.E6.88.96.E7.BB.91.E5.AE.9A.E6.96.B0.E7.9A.84.E8.B4.A6.E5.8F.B7.E6.80.8E.E4.B9.88.E5.8A.9E.EF.BC.9F)
- [港澳台及境外用户如何进行实名认证?](https://cloud.tencent.com/document/product/378/55619#.E6.B8.AF.E6.BE.B3.E5.8F.B0.E5.8F.8A.E5.A2.83.E5.A4.96.E7.94.A8.E6.88.B7.E5.A6.82.E4.BD.95.E8.BF.9B.E8.A1.8C.E5.AE.9E.E5.90.8D.E8.AE.A4.E8.AF.81.EF.BC.9F)
- [实名认证提交审核处理时长?](https://cloud.tencent.com/document/product/378/55619#.E5.AE.9E.E5.90.8D.E8.AE.A4.E8.AF.81.E6.8F.90.E4.BA.A4.E5.AE.A1.E6.A0.B8.E5.A4.84.E7.90.86.E6.97.B6.E9.95.BF.EF.BC.9F)

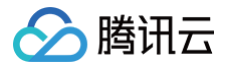

## <span id="page-36-0"></span>通过企业对公打款认证

最近更新时间:2024-04-15 14:29:41

#### 操作场景

本文将指导您通过企业对公打款的方式进行企业实名认证操作。

#### 前提条件

已 [注册腾讯云账号。](https://cloud.tencent.com/document/product/378/17985)

#### 操作步骤

- 1. 登录腾讯云控制台,进入 [实名认证](https://console.cloud.tencent.com/developer/auth) 页面。
- 2. 选择企业认证,单击开始企业认证。

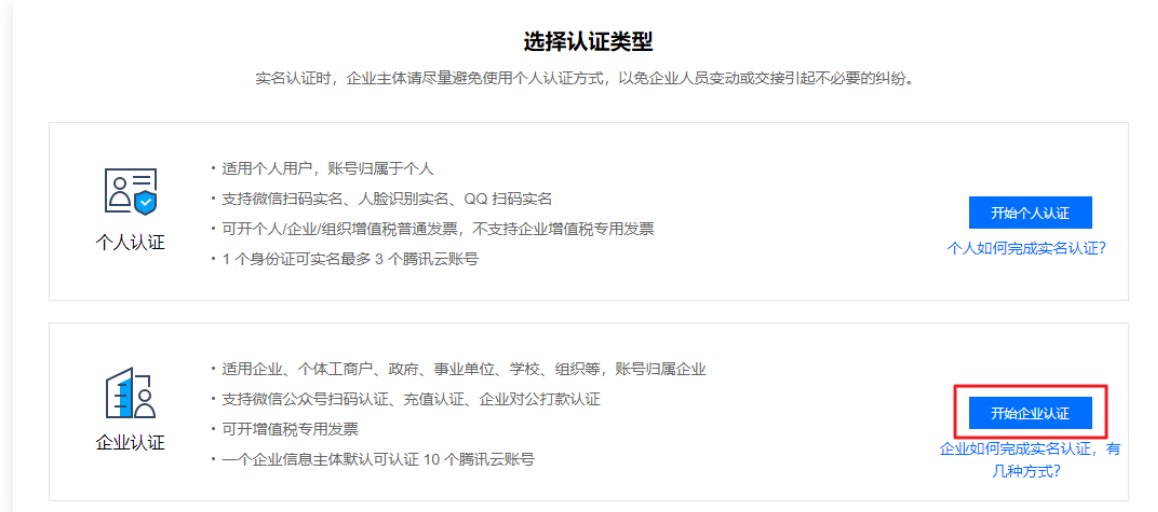

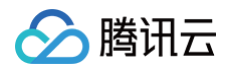

3. 在填写基本信息页面, 上传和填写如下信息。

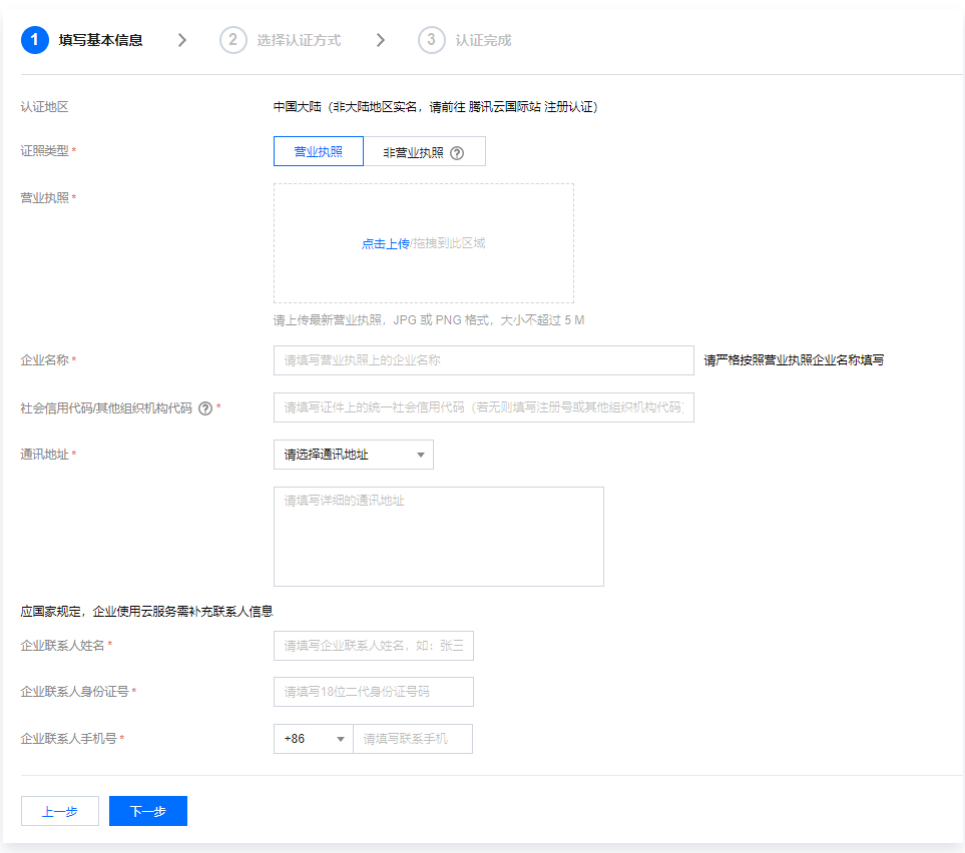

- 证照类型:
	- 营业执照: 指工商行政管理机关发给工商企业、个体经营者的准许从事某项生产经营活动的凭证。
	- 非营业执照:指各类企业登记证书、许可证书、企业执照、三证合一类证书等非营业执照类型的企业组 织证照。
- 营业证照:上传企业的营业执照彩色证明照。
- 企业名称: 上传组织证照后,系统会自动识别填写,如不准确请手动修正。
- 社会信用代码/其他机构代码: 对中华人民共和国内依法注册、依法登记的机关、企事业单位、社会团体,以 及其他组织机构颁发一个在全国范围内唯一的、始终不变的代码标识。上传组织证照后,系统会自动识别填 写,如不准确请手动修正(即填写统一社会信用代码或注册号或组织机构代码)。
- 通讯地址:填写企业的所在地址。
- 企业联系人姓名: 填写企业联系人的姓名。
- 企业联系人身份证号:填写企业联系人的身份证号码。
- 企业联系人手机号, 填写企业联系人的手机号码。
- 4. 单击下一步。
- 5. 认证方式选择企业对公打款认证,单击下一步。

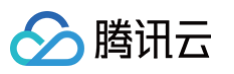

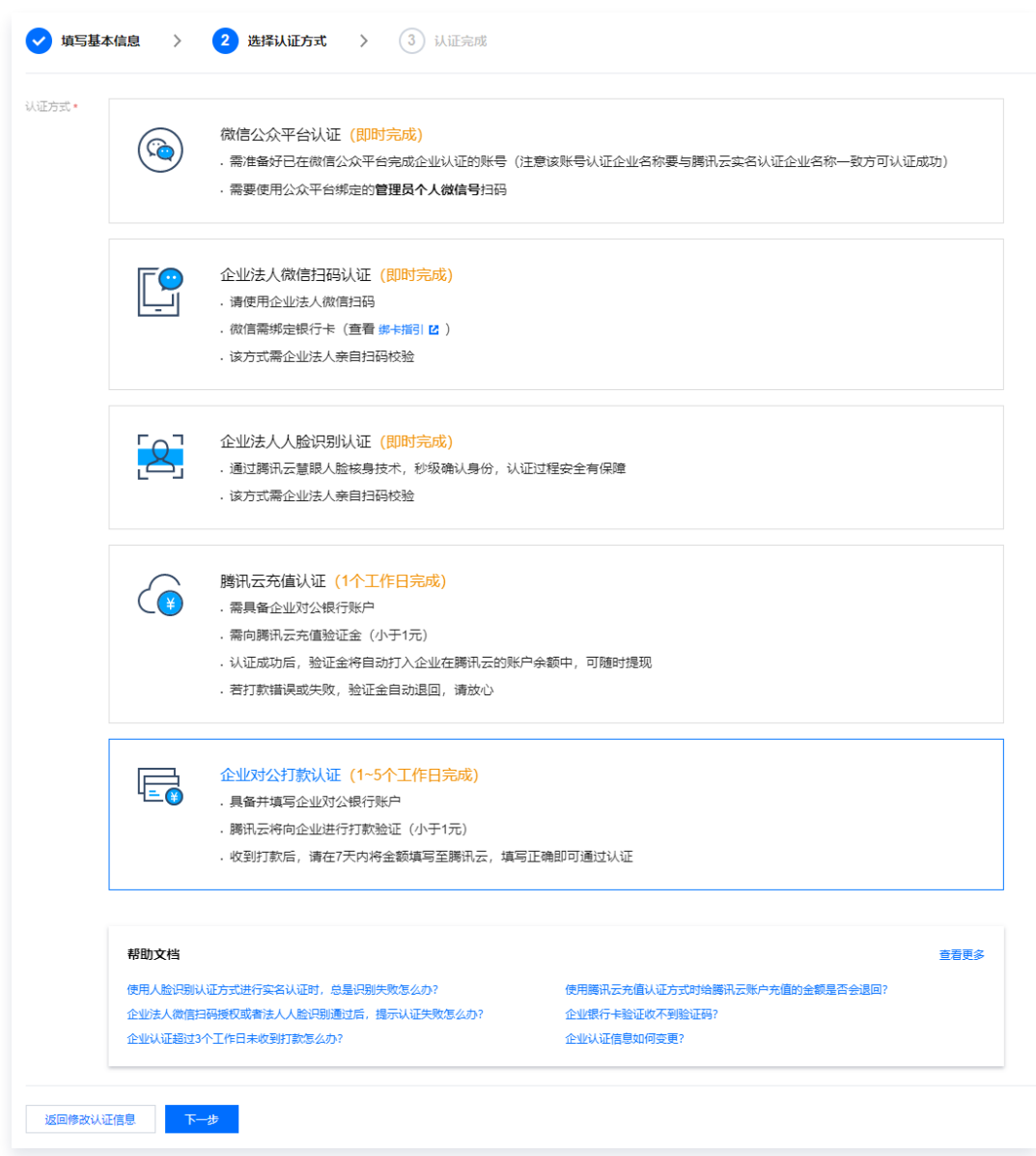

6. 填写企业银行信息,包括企业银行卡账号、开户银行、银行所在地、开户支行名、企业法人姓名、企业法人 身份证号、法人手持身份证国徽面彩色照、法人手持身份证人像面彩色照等信息,单击**完成填写**。

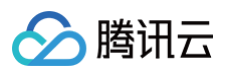

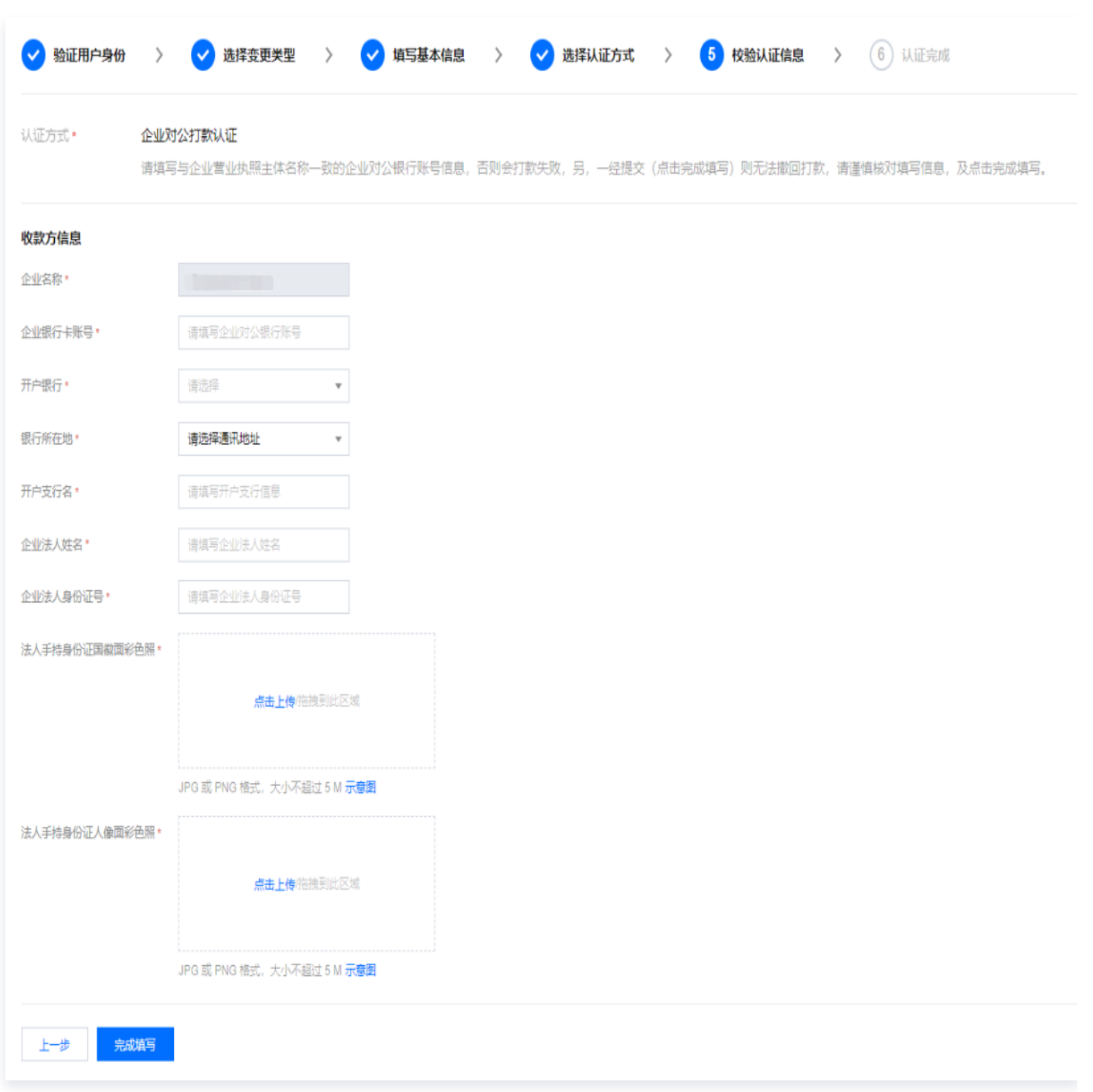

7. 腾讯云将在1-3个工作日内向 [步骤6](#page-34-0) 填写的银行账号汇款0.01-0.99元不等。

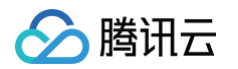

8. 填写经办人信息后,单击下一步。

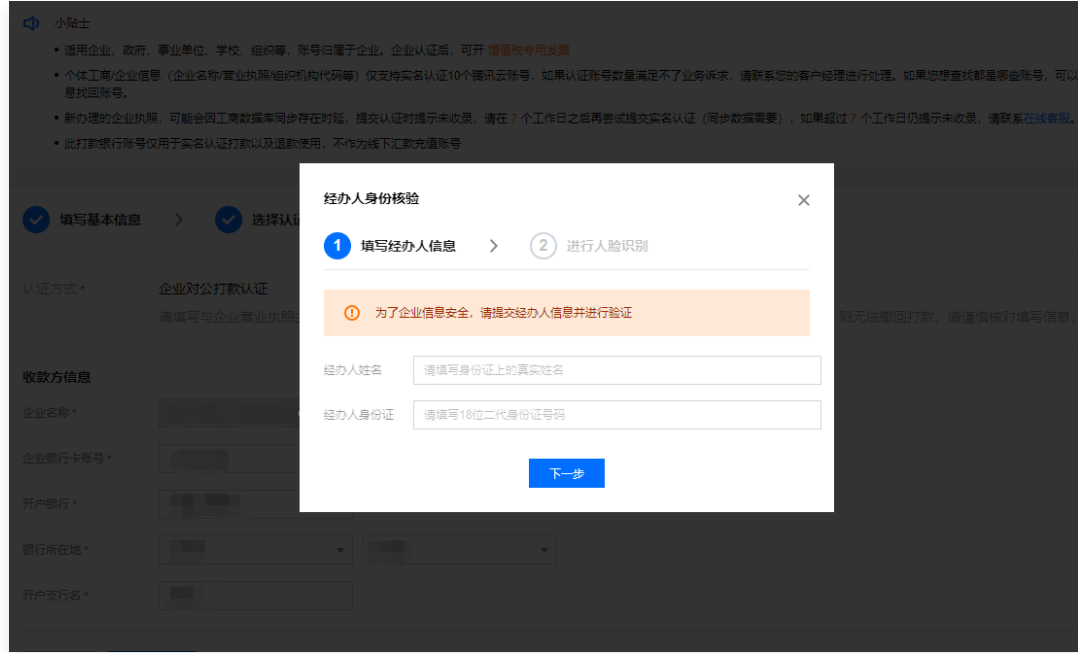

9. 完成经办人人脸识别。

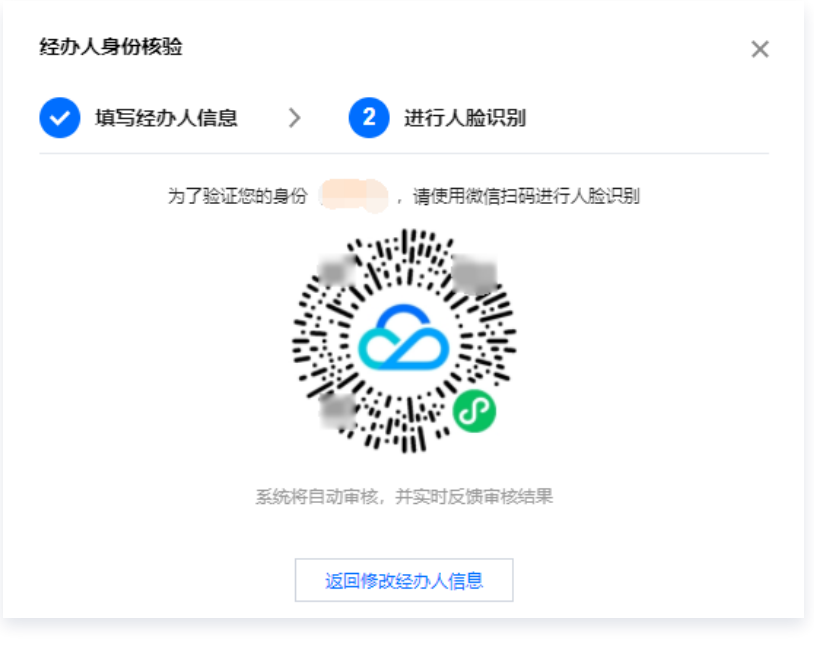

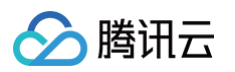

#### 10. 等待审核资料。

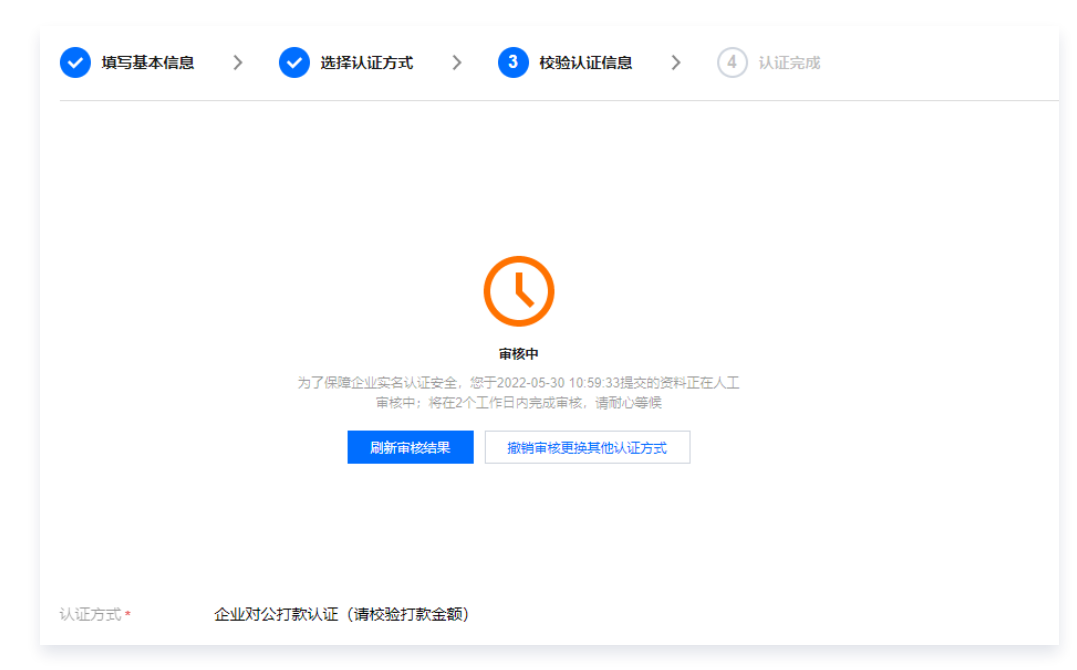

11. 审核通过后,等银行账户收到腾讯云汇款后,前往 [企业实名认证](https://console.cloud.tencent.com/developer/auth) 页面,填写汇款的金额,单击**我已收到打款,** 开始校验。

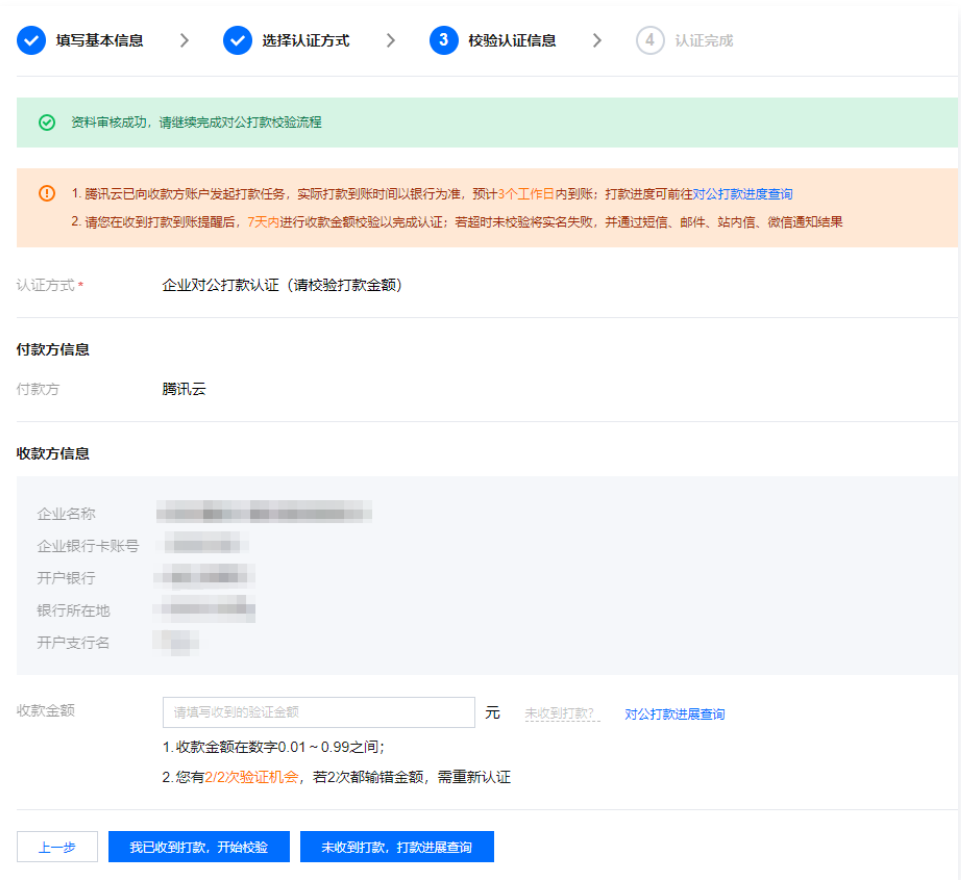

如果您输入的金额和系统当时发出的汇款金额一致,则完成认证。如果您连续两次输入的金额和系统当时发出的 汇款金额不一致,则认证失败。

说明

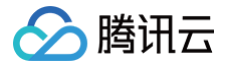

### 下一步操作

当您完成企业实名认证后,即可在腾讯云上进行您所需要的操作。常用的任务包括:

- [管理账号信息。](https://cloud.tencent.com/document/product/378/55639)
- 购买腾讯云云产品,例如 [云服务器](https://cloud.tencent.com/document/product/213)[、轻量应用服务器](https://cloud.tencent.com/document/product/1207)[、对象存储](https://cloud.tencent.com/document/product/436) 等。
- 进行 [域名注册](https://cloud.tencent.com/document/product/242) 或 [ICP 备案。](https://cloud.tencent.com/document/product/243)

#### 出现问题?

- [企业认证超过3个工作日未收到打款怎么办?](https://cloud.tencent.com/document/product/378/12037#.E4.BC.81.E4.B8.9A.E8.AE.A4.E8.AF.81.E8.B6.85.E8.BF.873.E4.B8.AA.E5.B7.A5.E4.BD.9C.E6.97.A5.E6.9C.AA.E6.94.B6.E5.88.B0.E6.89.93.E6.AC.BE.E6.80.8E.E4.B9.88.E5.8A.9E.EF.BC.9F)
- [实名认证的证件或手机号码超限,想要认证或绑定新的账号怎么办?](https://cloud.tencent.com/document/product/378/55619#.E5.AE.9E.E5.90.8D.E8.AE.A4.E8.AF.81.E7.9A.84.E8.AF.81.E4.BB.B6.E6.88.96.E6.89.8B.E6.9C.BA.E5.8F.B7.E7.A0.81.E8.B6.85.E9.99.90.EF.BC.8C.E6.83.B3.E8.A6.81.E8.AE.A4.E8.AF.81.E6.88.96.E7.BB.91.E5.AE.9A.E6.96.B0.E7.9A.84.E8.B4.A6.E5.8F.B7.E6.80.8E.E4.B9.88.E5.8A.9E.EF.BC.9F)
- [港澳台及境外用户如何进行实名认证?](https://cloud.tencent.com/document/product/378/55619#.E6.B8.AF.E6.BE.B3.E5.8F.B0.E5.8F.8A.E5.A2.83.E5.A4.96.E7.94.A8.E6.88.B7.E5.A6.82.E4.BD.95.E8.BF.9B.E8.A1.8C.E5.AE.9E.E5.90.8D.E8.AE.A4.E8.AF.81.EF.BC.9F)
- [实名认证提交审核处理时长?](https://cloud.tencent.com/document/product/378/55619#.E5.AE.9E.E5.90.8D.E8.AE.A4.E8.AF.81.E6.8F.90.E4.BA.A4.E5.AE.A1.E6.A0.B8.E5.A4.84.E7.90.86.E6.97.B6.E9.95.BF.EF.BC.9F)

## <span id="page-43-0"></span>变更个人认证信息

最近更新时间:2024-03-28 17:25:51

#### 操作场景

本文指导您如何为已完成个人实名认证的腾讯云账号变更实名认证信息。实名认证信息决定账号归属。账号完成实名 认证后,建议您不要随意修改认证的信息。

#### 注意事项

- 个人认证变更企业认证无时间限制,其他实名认证变更场景需在上次实名认证完成30天后才允许变更。
- 个人认证变更企业认证后无法再变更为个人认证。
- 实名认证变更开始到审批通过/驳回期间,您可以随时撤销变更申请,实名认证信息将恢复为原实名认证主体。
- 实名认证变更开始到审批通过/驳回期间,资源和产生的欠费归属于原实名认证主体。

#### 操作流程

个人账号实名认证后可以变更为其他个人和企业。详细操作步骤如下:

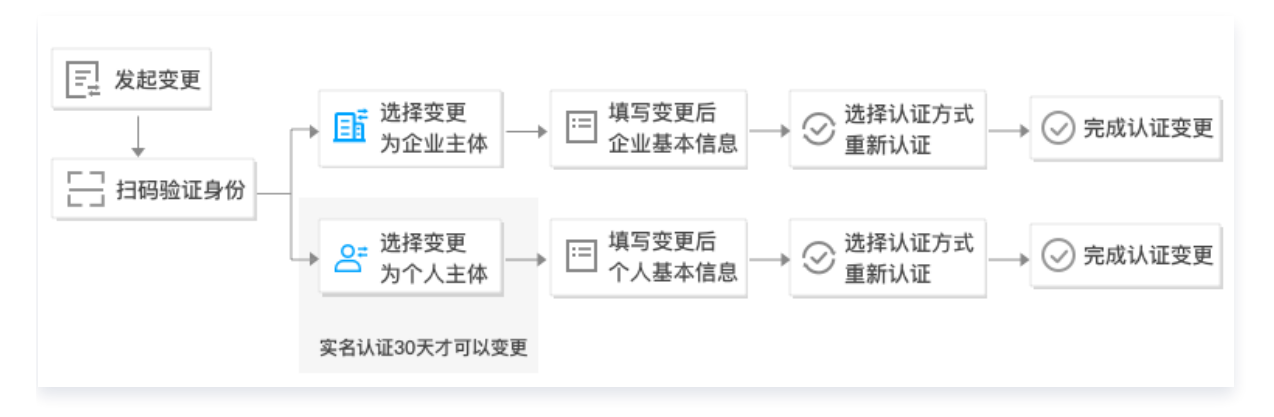

#### 操作步骤

#### 变更为企业实名认证

- 1. 登录腾讯云控制台, 进入 [账号信息](https://console.cloud.tencent.com/developer) 页面。
- 2. 在基本信息栏中, 找到认证状态, 单击查看或修改认证。

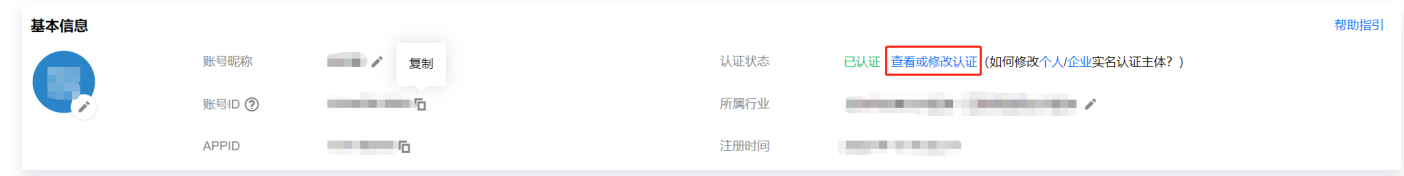

3. 在认证信息页面,单击修改认证主体。

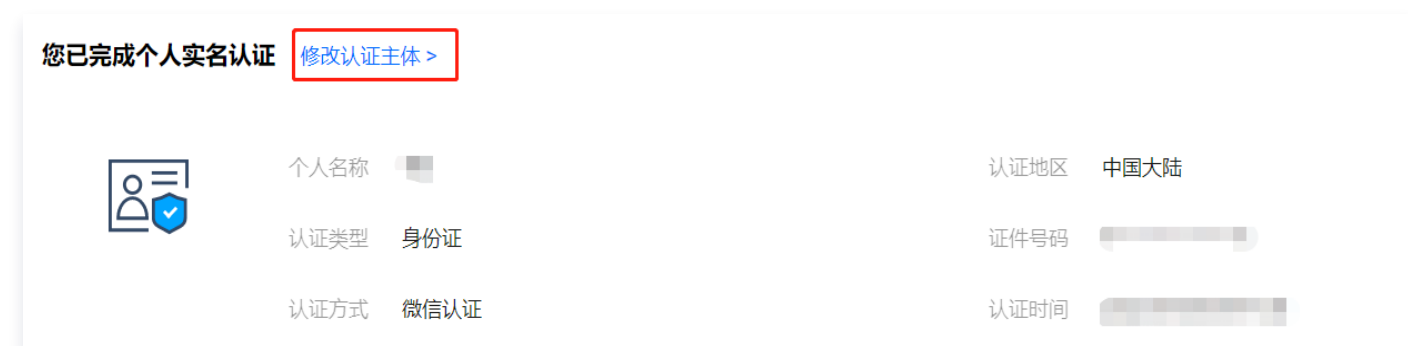

- 4. 在修改个人实名认证页面, 勾选我已阅读并同意《实名认证主体变更协议》, 单击开始修改。
- 5. 打开微信扫一扫,扫描小程序码,进行人脸识别。

腾讯云

6. 在选择变更类型页面,选择变更为企业主体,单击下一步。

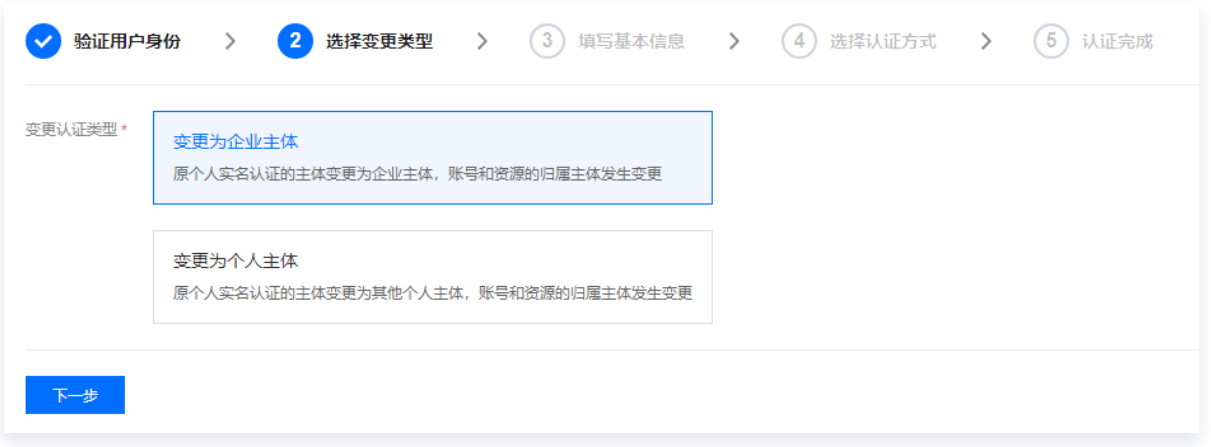

7. 在填写基本信息页面,上传彩色证照照片,填写企业名称、机构代码和通讯地址等基本信息,勾选**我已阅读并同** 意《接受实名认证主体变更协议》,并单击下一步。

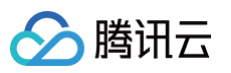

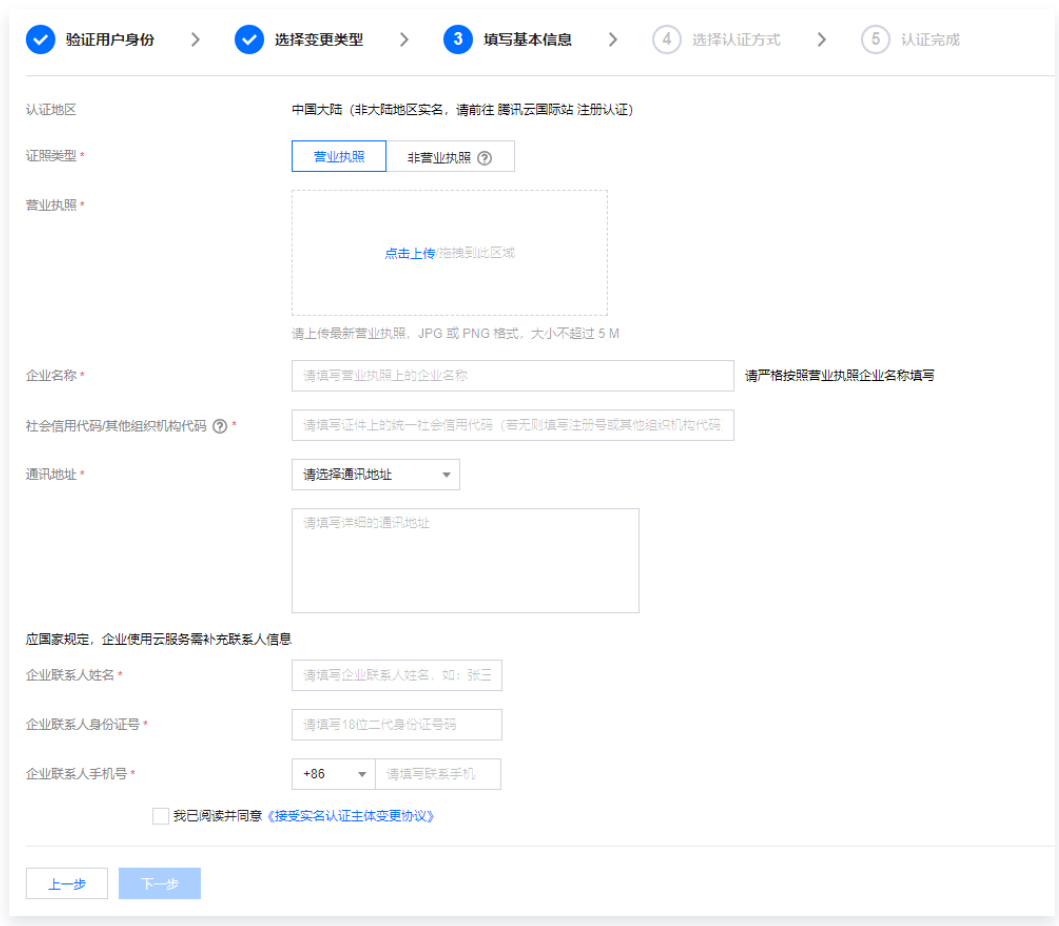

- 8. 在选择认证方式页面,根据实际情况,选择认证方式,单击下一步。
- 9. 根据页面提示,完成认证操作。 操作详情可参考 [企业实名认证指引](https://cloud.tencent.com/document/product/378/10496) 文档。

#### 变更为其他个人实名认证

- 1. 登录腾讯云控制台,进入 [账号信息](https://console.cloud.tencent.com/developer) 页面。
- 2. 在"基本信息"栏中,找到认证状态,单击查看或修改认证。

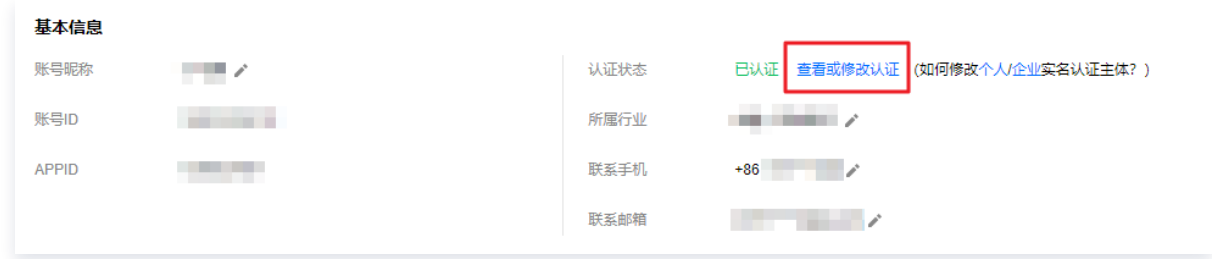

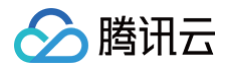

3. 在认证信息页面,单击修改认证主体。

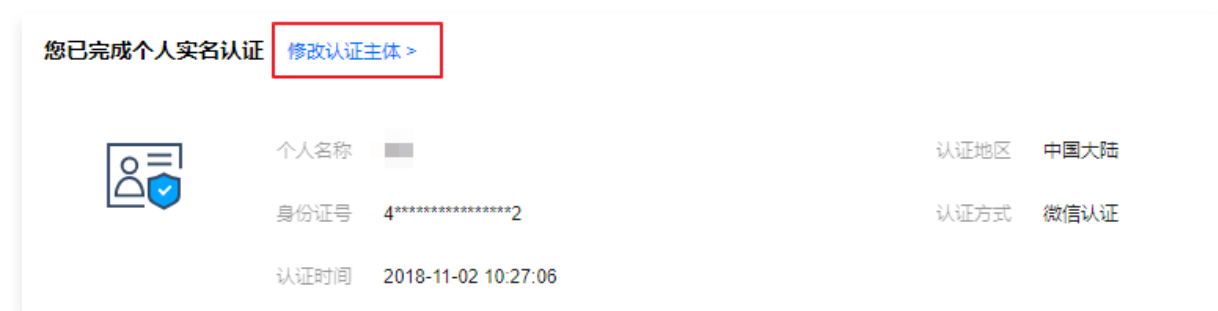

- 4. 在修改个人实名认证页面, 勾选我已阅读并同意《实名认证主体变更协议》, 单击开始修改。
- 5. 打开微信扫一扫,扫描小程序码,进行人脸识别。
- 6. 在选择变更类型页面,选择变更为个人主体,单击下一步。

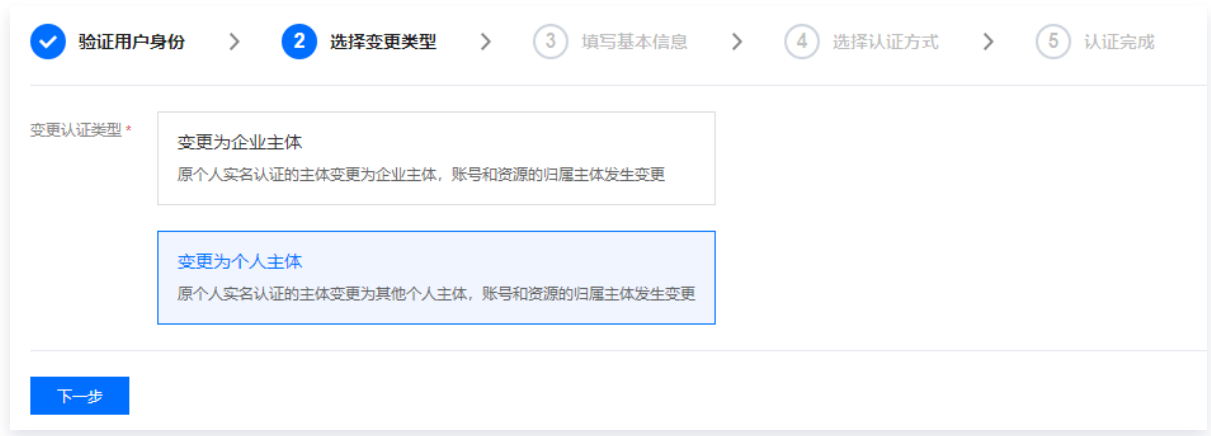

7. 在填写基本信息页面,选择证件类型后,填写新的个人基本信息,勾选**我已阅读并同意《接受实名认证主体变更** 协议》,单击下一步。

说明: 变更后的个人身份信息需要年满18周岁,支持大陆身份证、港澳居民往来内地通行证、台湾居民往来大 陆通行证。

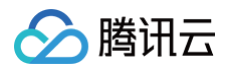

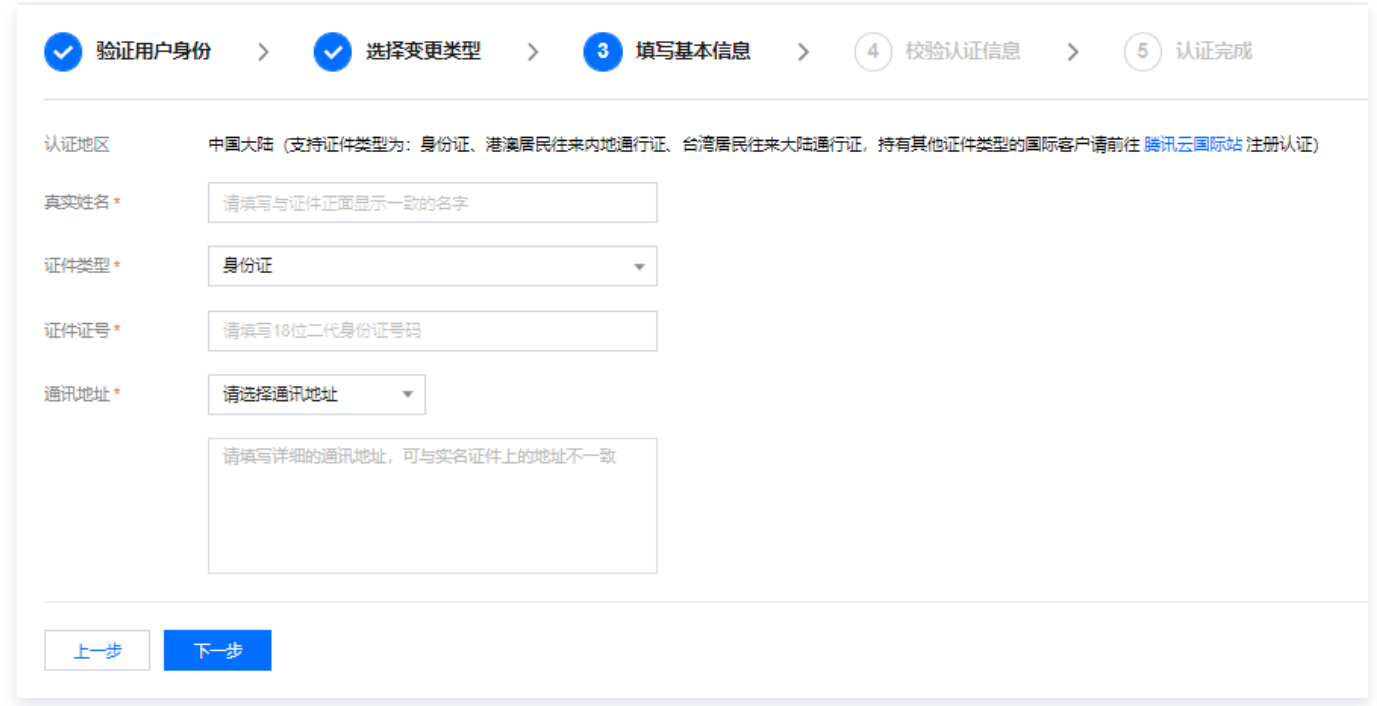

- 8. 在弹出的提示框中, 核对填写的信息无误, 单击**确定**。
- 9. 打开微信扫一扫,扫描校验认证信息页面的小程序码,进行人脸识别。 待完成人脸识别后,实名将立即成功。

## <span id="page-48-1"></span><span id="page-48-0"></span>变更企业认证信息 变更企业主体

最近更新时间:2024-09-23 17:06:31

### 操作场景

本文指导您如何为已完成企业实名认证的腾讯云账号变更企业主体(A企业变成B企业)。实名认证信息决定账号归 属,账号完成实名认证后,建议您不要随意修改认证的信息。

### 注意事项

- 企业实名认证完成30天后才允许变更。
- 企业实名认证无法变更个人实名认证。  $\overline{\phantom{a}}$
- 实名认证变更开始到审批通过/驳回期间,您可以随时撤销变更申请,实名认证信息将恢复为原实名认证主体。
- 企业变更实名流程有效期为7天,如超过时长需要重新提交。
- 实名认证变更开始到审批通过/驳回期间,资源和产生的欠费归属于原实名认证主体。
- 更改实名认证后,将无法开具原企业实名认证名称抬头的增值税专用发票。

### 操作流程

![](_page_48_Figure_14.jpeg)

#### 操作步骤

1. 登录腾讯云控制台,进入 [实名认证](https://console.cloud.tencent.com/developer/auth) 页面。

![](_page_49_Picture_1.jpeg)

#### 2. 在"您已完成企业实名认证"栏中,选择修改认证主体。

![](_page_49_Picture_31.jpeg)

3. 在修改企业实名认证页面,单击**开始修改**。

![](_page_49_Picture_32.jpeg)

![](_page_50_Picture_1.jpeg)

4. 在选择变更类型页面,选择**变更企业主体(A企业变成B企业)**,填写变更前法人信息、变更后实名信息,单击**下** 

![](_page_50_Picture_39.jpeg)

5. 进行法人人脸核验(变更前企业法人)。

6. 在提交证明材料页面,上传如下材料。

![](_page_51_Picture_0.jpeg)

变更申请表:下载变更申请表模板,填写完成后上传文件。

![](_page_51_Picture_33.jpeg)

原实名主体:上传变更前企业的营业执照彩色证明照(可上传工商局出具的证明或者企查查等网站上显示注 销的截图证明)、法人手持身份证国徽面彩色照和法人手持身份证人像面彩色照。

![](_page_51_Picture_5.jpeg)

![](_page_52_Picture_1.jpeg)

## 请上传原实名主体材料 (腾讯云有限分公司) 变更前企业的营业执照彩色证明照(原企业已注销营业执照的情况,可上传工商局出具的注销证明或国信网注销截图) \* 点击上传/拖拽到此区域 JPG 或 PNG 格式,大小不超过 5 M 示意图 法人手持身份证国徽面彩色照\* 点击上传/拖拽到此区域 JPG 或 PNG 格式, 大小不超过 5 M 示意图 法人手持身份证人像面彩色照\* 点击上传/拖拽到此区域 JPG 或 PNG 格式, 大小不超过 5 M 示意图

- 7. 单击下一步。
- 8. 等待审核结果。

审核结果将于1个工作日以邮件、短信和站内信的方式通知您。

- 审核通过,下一步填写变更后主体资料。
- 审核不通过,请根据页面提示,修改认证证明材料并再次提交审核。
- 9. 在填写基本资料页面,上传如下资料。
	- 新实名主体:选择证照类型、上传变更后的企业营业执照彩色证明照、填写企业名称、社会信用代码/其他组 织机构代码、通讯地址、企业联系人姓名、企业联系人身份证号、企业联系人手机号。

![](_page_53_Picture_1.jpeg)

![](_page_53_Picture_21.jpeg)

10. 选择认证方式,不同的认证方式时效不同,详情请看[认证方式概述。](https://cloud.tencent.com/document/product/378/10496)

![](_page_54_Picture_1.jpeg)

![](_page_54_Picture_39.jpeg)

#### 11. 认证完成,实名变更成功。

#### 常见问题

- [修改企业实名认证时原企业实名认证主体信息变更怎么办?](https://cloud.tencent.com/document/product/378/55621#.E4.BF.AE.E6.94.B9.E4.BC.81.E4.B8.9A.E5.AE.9E.E5.90.8D.E8.AE.A4.E8.AF.81.E6.97.B6.EF.BC.8C.E5.8E.9F.E4.BC.81.E4.B8.9A.E5.AE.9E.E5.90.8D.E8.AE.A4.E8.AF.81.E4.B8.BB.E4.BD.93.E4.BF.A1.E6.81.AF.E5.8F.98.E6.9B.B4.E4.BA.86.EF.BC.8C.E6.80.8E.E4.B9.88.E5.8A.9E.EF.BC.9F)
- [修改企业实名认证时原企业实名认证主体已注销无营业执照怎么办?](https://cloud.tencent.com/document/product/378/55621#.E4.BF.AE.E6.94.B9.E4.BC.81.E4.B8.9A.E5.AE.9E.E5.90.8D.E8.AE.A4.E8.AF.81.E6.97.B6.EF.BC.8C.E5.8E.9F.E4.BC.81.E4.B8.9A.E5.AE.9E.E5.90.8D.E8.AE.A4.E8.AF.81.E4.B8.BB.E4.BD.93.E5.B7.B2.E6.B3.A8.E9.94.80.E6.97.A0.E8.90.A5.E4.B8.9A.E6.89.A7.E7.85.A7.EF.BC.8C.E6.80.8E.E4.B9.88.E5.8A.9E.EF.BC.9F)

更多变更认证方面的常见问题请参见 [变更认证方面](https://cloud.tencent.com/document/product/378/55621) 文档。

腾讯云

### <span id="page-55-0"></span>变更企业名称

最近更新时间:2024-03-28 17:25:51

#### 操作场景

本文指导您如何为已完成企业实名认证的腾讯云账号变更企业名称(企业机构代码不变)。

#### 注意事项

- 实名认证变更开始到审批通过/驳回期间,您可以随时撤销变更申请,实名认证信息将恢复为原实名认证主体。
- 实名认证变更开始到审批通过/驳回期间,资源和产生的欠费归属于原实名认证主体。
- 更改实名认证后,将无法开具原企业实名认证名称抬头的增值税专用发票。

#### 操作流程

![](_page_55_Figure_11.jpeg)

#### 操作步骤

- 1. 登录腾讯云控制台,进入 [实名认证](https://console.cloud.tencent.com/developer/auth) 页面。
- 2. 在"您已完成企业实名认证"栏中,选择修改认证主体。

![](_page_55_Picture_107.jpeg)

![](_page_56_Picture_1.jpeg)

3. 在修改企业实名认证页面, 单击开始修改。

![](_page_56_Picture_56.jpeg)

4. 在选择变更类型页面,选择**变更企业名称(企业社会信用代码/组织代码不变)**,填写变更后实名信息,单击下一 步。

![](_page_56_Picture_57.jpeg)

5. 提交修改。根据企业实名认证信息的完整程度,分为以下两种方式:

方式一:自动修改完成 如果您的企业实名认证信息完整(企业名称和机构代码完整)且机构代码为91/92开头的,将自动完成名称更 新。

方式二:提交材料

![](_page_57_Picture_68.jpeg)

6. 等待审核结果。

腾讯云

审核结果将于1个工作日以邮件、短信和站内信的方式通知您。

- 审核通过,即完成变更。
- 审核不通过,请根据页面提示,修改认证证明材料并再次提交审核。

#### 常见问题

- [修改企业实名认证时原企业实名认证主体信息变更怎么办?](https://cloud.tencent.com/document/product/378/55621#.E4.BF.AE.E6.94.B9.E4.BC.81.E4.B8.9A.E5.AE.9E.E5.90.8D.E8.AE.A4.E8.AF.81.E6.97.B6.EF.BC.8C.E5.8E.9F.E4.BC.81.E4.B8.9A.E5.AE.9E.E5.90.8D.E8.AE.A4.E8.AF.81.E4.B8.BB.E4.BD.93.E4.BF.A1.E6.81.AF.E5.8F.98.E6.9B.B4.E4.BA.86.EF.BC.8C.E6.80.8E.E4.B9.88.E5.8A.9E.EF.BC.9F)
- [修改企业实名认证时原企业实名认证主体已注销无营业执照怎么办?](https://cloud.tencent.com/document/product/378/55621#.E4.BF.AE.E6.94.B9.E4.BC.81.E4.B8.9A.E5.AE.9E.E5.90.8D.E8.AE.A4.E8.AF.81.E6.97.B6.EF.BC.8C.E5.8E.9F.E4.BC.81.E4.B8.9A.E5.AE.9E.E5.90.8D.E8.AE.A4.E8.AF.81.E4.B8.BB.E4.BD.93.E5.B7.B2.E6.B3.A8.E9.94.80.E6.97.A0.E8.90.A5.E4.B8.9A.E6.89.A7.E7.85.A7.EF.BC.8C.E6.80.8E.E4.B9.88.E5.8A.9E.EF.BC.9F)

更多变更认证方面的常见问题请参见 [变更认证方面](https://cloud.tencent.com/document/product/378/55621) 文档。

腾讯云

## <span id="page-58-0"></span>变更法人信息

最近更新时间:2024-09-25 11:29:21

#### 操作场景

本文指导您如何为已完成企业实名认证的腾讯云账号更新实名认证法人信息。本操作仅对企业法人发生变更,企业主 体不变,账号的资源和归属不变。

#### 注意事项

- 支持通过提交统一信用代码认证,且认证为工商类企业(即在工商部门注册,统一信用代码为18位且91/92开 头)的账号,变更法人信息以及新增法人信息。
- 仅支持提交中华人民共和国居民身份证信息,发起修改。
- 法人信息可以用于账号安全设置等校验中,如未填写,建议补齐。
- 如果工商类型企业主体没有"更新企业法人信息"选项,请通过"变更企业主体"来更新补充企业社会信用代码 信息。更新补充完成之后即可出现"更新法人信息"入口,通过该入口可更新法人信息。

#### 操作流程

![](_page_58_Figure_12.jpeg)

#### 操作步骤

- 1. 登录腾讯云控制台, 进入 [实名认证](https://console.cloud.tencent.com/developer/auth) 页面。
- 2. 在您已完成企业实名认证栏中,单击修改认证主体。

![](_page_59_Picture_1.jpeg)

![](_page_59_Picture_30.jpeg)

3. 在修改企业实名认证页面,单击开始修改。

![](_page_59_Picture_31.jpeg)

4. 在选择变更类型页面, 选择更新企业法人信息, 单击下一步。

![](_page_60_Picture_1.jpeg)

![](_page_60_Picture_36.jpeg)

5. 填写变更后的法人实名信息,即企业法人姓名与企业法人身份证号,单击下一步。

![](_page_60_Picture_37.jpeg)

- 6. 根据实际需求,选择认证方式。
	- 选择**微信扫码**: 打开企业法人个人微信扫描页面的小程序码,通过信息确认即可完成变更。

![](_page_61_Picture_1.jpeg)

![](_page_61_Picture_2.jpeg)

○ 选择**企业法人人脸识别认证**: 打开企业法人个人微信扫描页面的小程序码,通过人脸识别即可完成变更。

![](_page_61_Picture_42.jpeg)